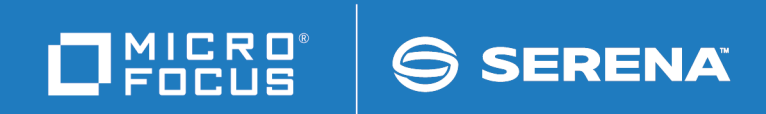

# ChangeMan® ZDD

COM Programming Interface Guide

© Copyright 2001-2019 Micro Focus or one of its affiliates.

The only warranties for products and services of Micro Focus and its affiliates and licensors ("Micro Focus") are set forth in the express warranty statements accompanying such products and services. Nothing herein should be construed as constituting an additional warranty. Micro Focus shall not be liable for technical or editorial errors or omissions contained herein. The information contained herein is subject to change without notice.

Contains Confidential Information. Except as specifically indicated otherwise, a valid license is required for possession, use or copying. Consistent with FAR 12.211 and 12.212, Commercial Computer Software, Computer Software Documentation, and Technical Data for Commercial Items are licensed to the U.S. Government under vendor's standard commercial license.

Product version: 8.2 Patch 1

Publication date: January 2019

## **Table of Contents**

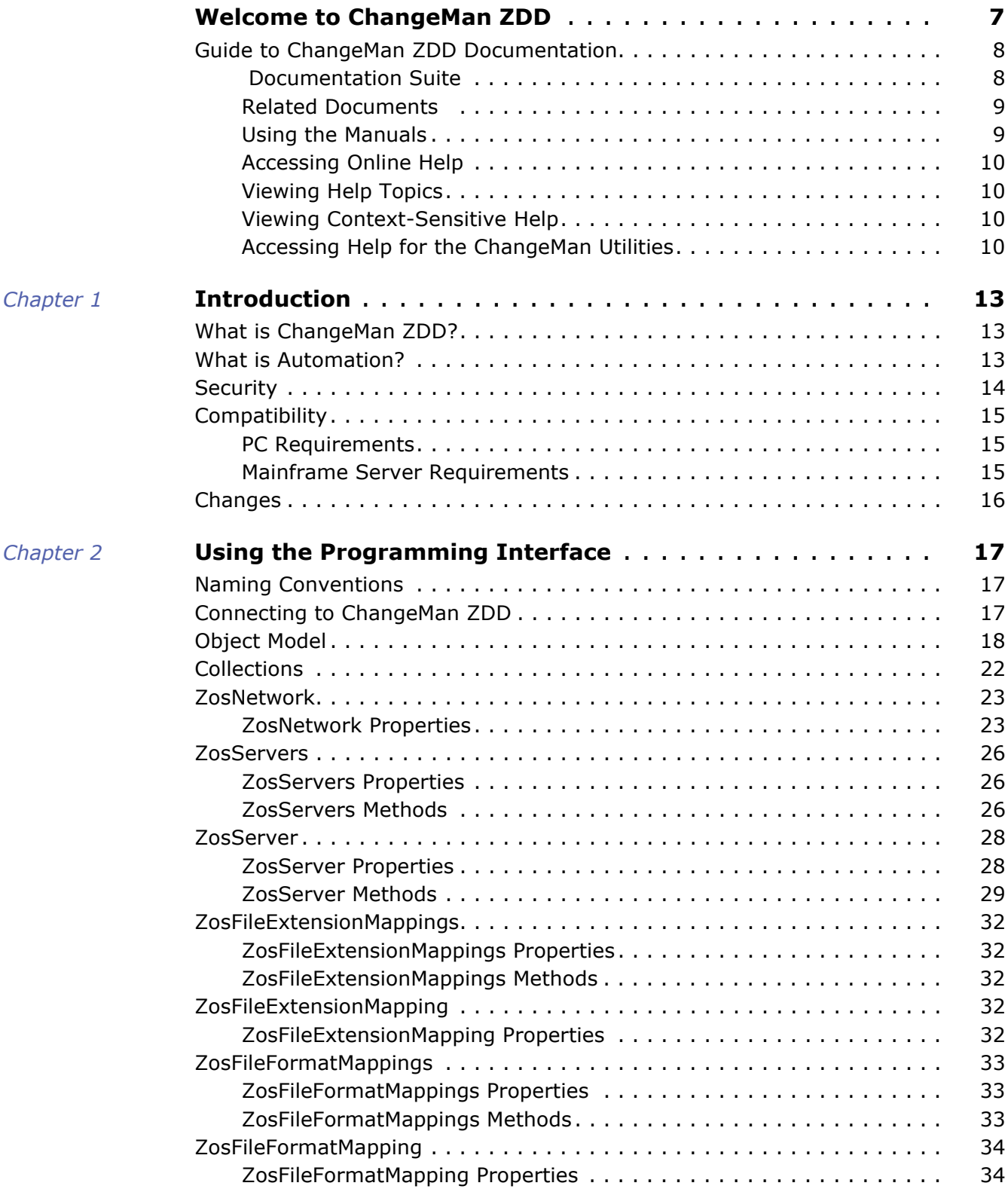

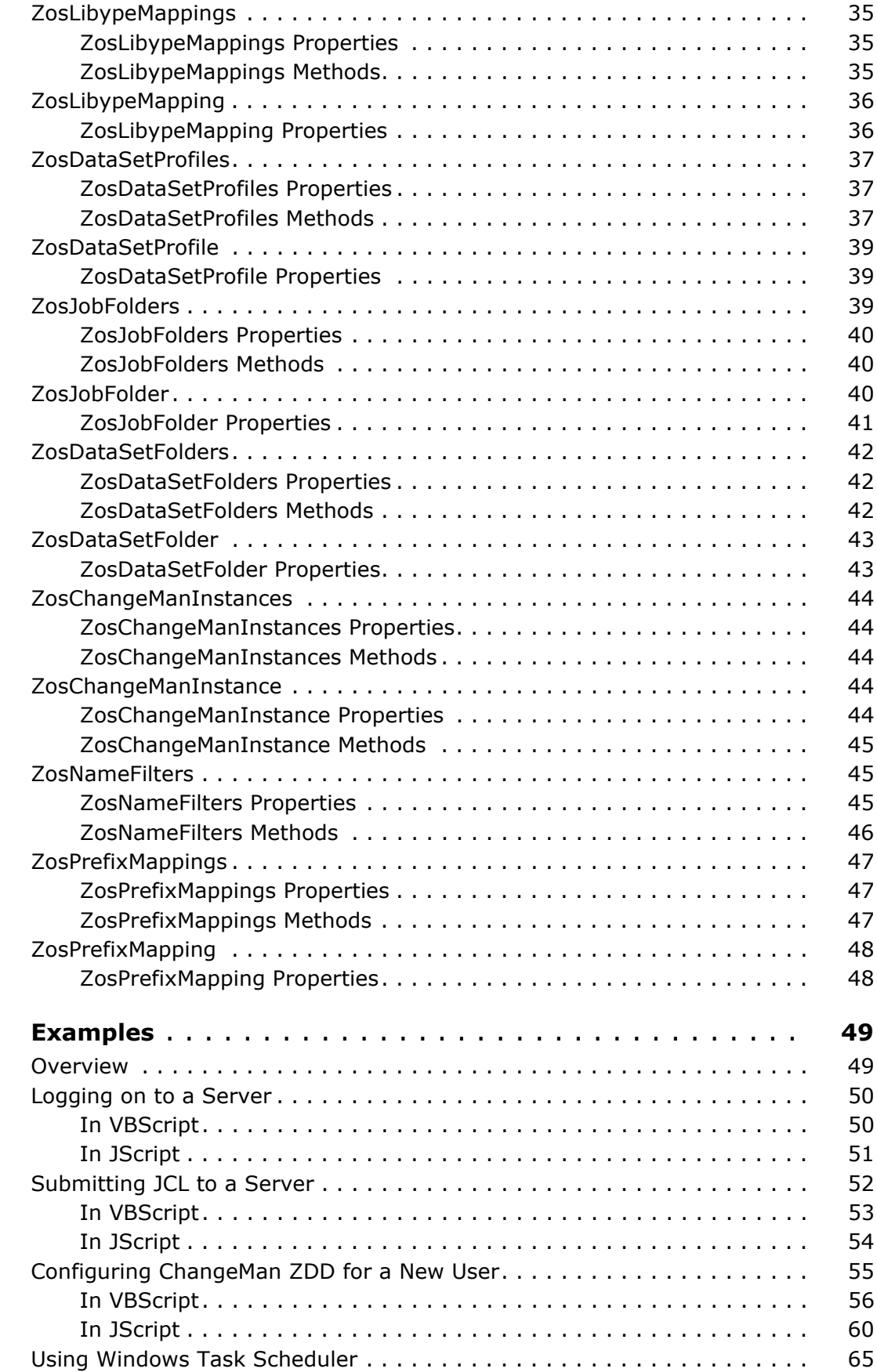

 $Chapter 3$ 

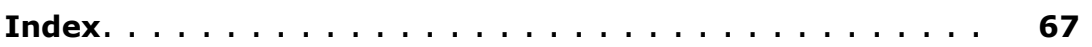

## <span id="page-6-0"></span>**Welcome to ChangeMan ZDD**

<span id="page-6-1"></span>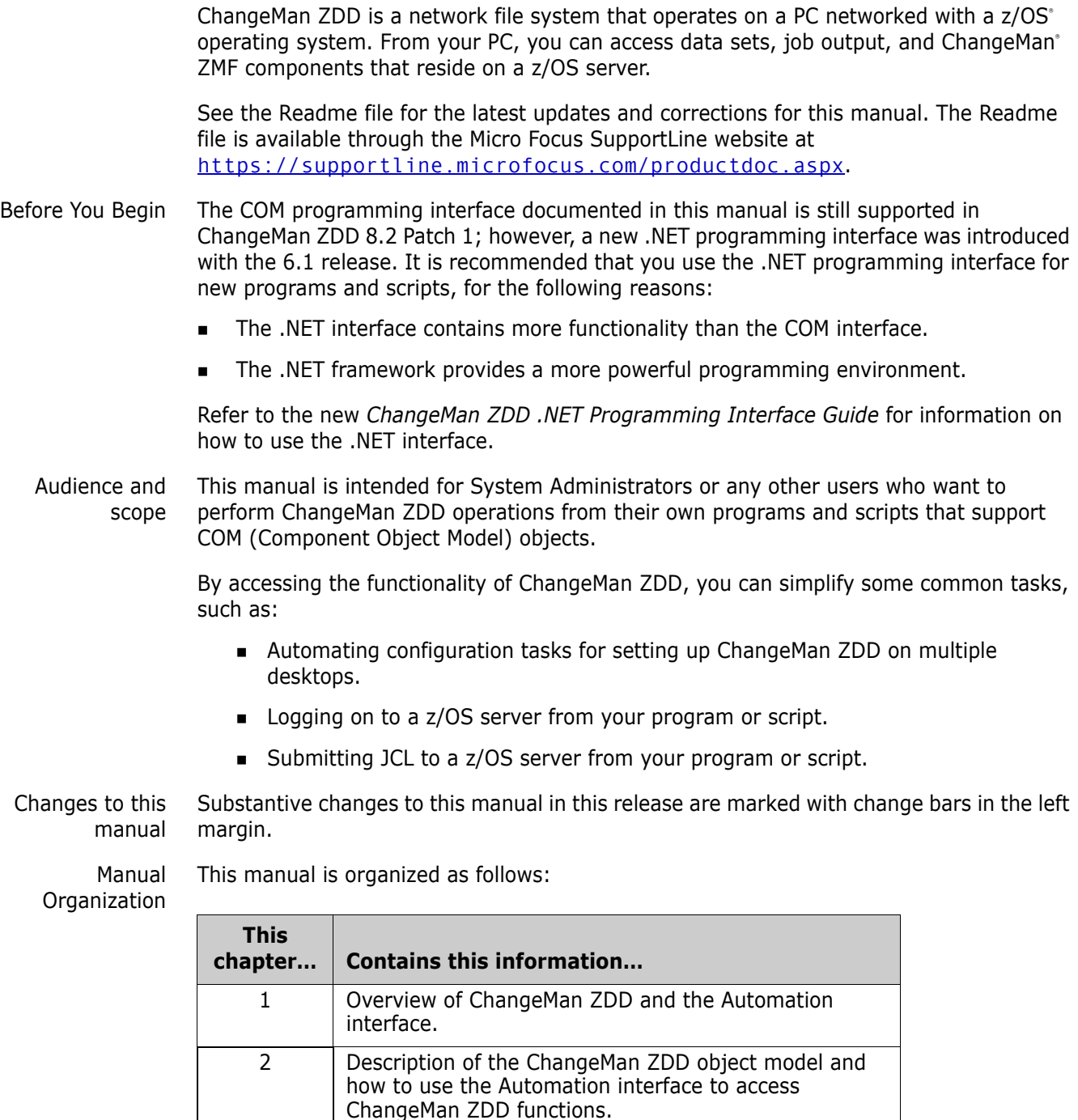

3 Examples of how to use ChangeMan ZDD functions

from VBScript and JScript<sup>®</sup>. Index | Index of ChangeMan ZDD subjects.

### <span id="page-7-0"></span>**Guide to ChangeMan ZDD Documentation**

The following sections provide basic information about ChangeMan ZDD documentation. These manuals are available through the Micro Focus SupportLine website at <https://supportline.microfocus.com/productdoc.aspx>.

#### <span id="page-7-1"></span> **Documentation Suite**

The ChangeMan ZDD documentation set includes the following manuals in PDF format.

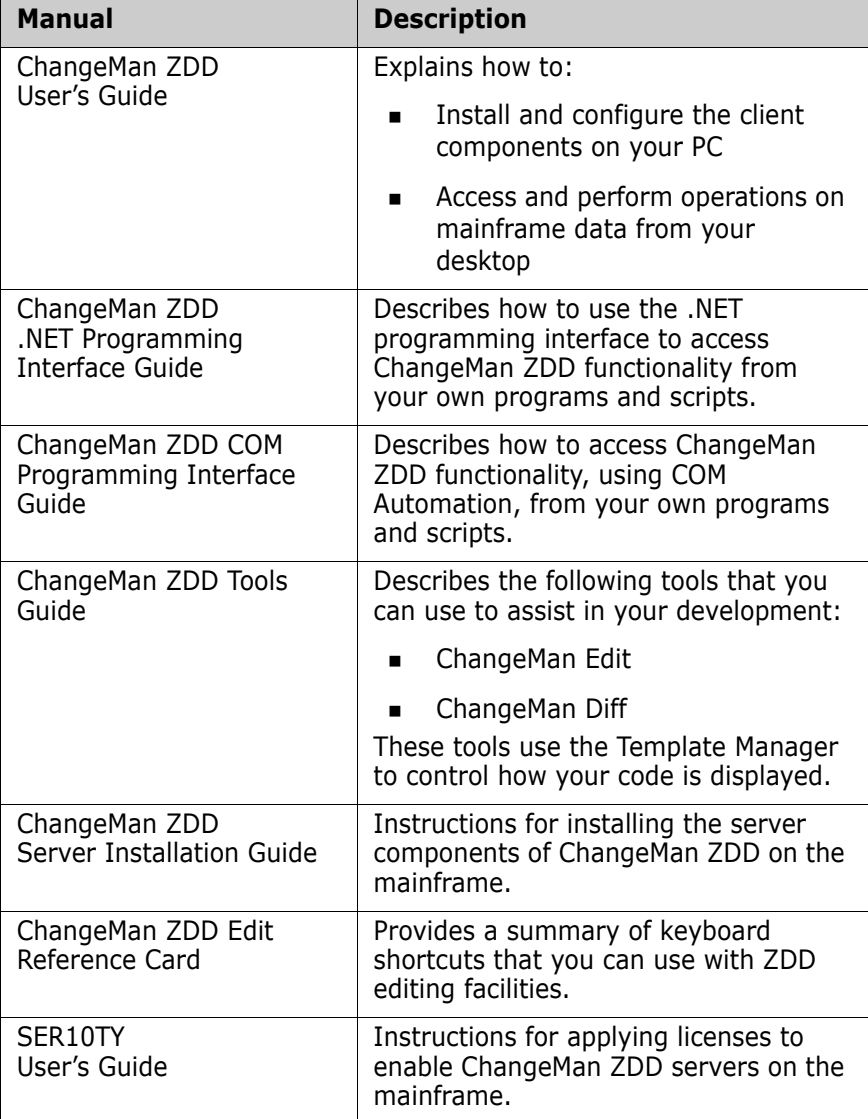

#### <span id="page-8-3"></span><span id="page-8-0"></span>**Related Documents**

The following documents provide additional information that may be useful to ChangeMan ZDD users.

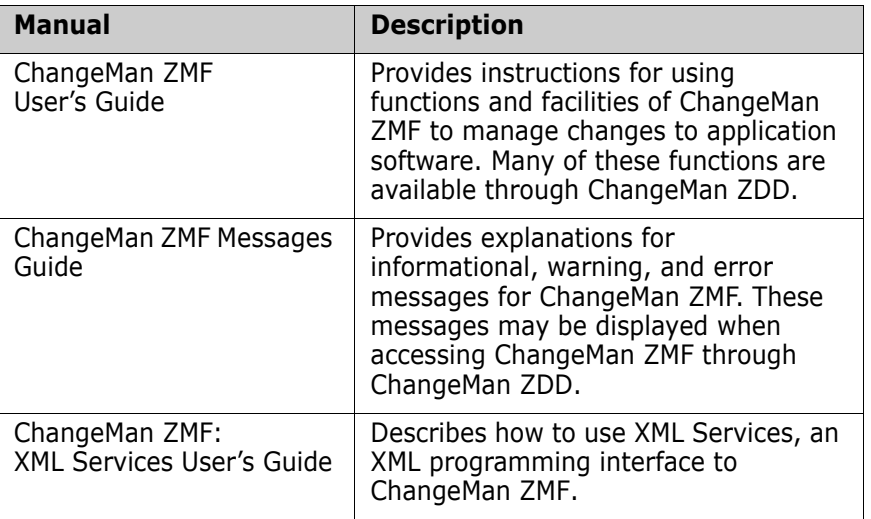

#### <span id="page-8-1"></span>**Using the Manuals**

<span id="page-8-2"></span>The ChangeMan ZDD manuals use the Adobe Portable Document Format (PDF). To view PDF files, use Adobe<sup>®</sup> Reader<sup>®</sup>, which is freely available from **[www.adobe.com](http://www.adobe.com)**.

#### **TIP**

Be sure to download the *full version* of Reader. The more basic version does not include the search feature.

This section highlights some of the main Reader features. For more detailed information, see the Adobe Reader online help system.

The PDF manuals include the following features:

- **Bookmarks.** All of the manuals contain predefined bookmarks that make it easy for you to quickly jump to a specific topic. By default, the bookmarks appear to the left of each online manual.
- **Links.** Cross-reference links within a manual enable you to jump to other sections within the manual and to other manuals with a single mouse click. These links appear in blue.
- **Printing.** While viewing a manual, you can print the current page, a range of pages, or the entire manual.
- **Advanced search.** Starting with version 6, Adobe Reader includes an advanced search feature that enables you to search across multiple PDF files in a specified directory. (This is in addition to using any search index created by Adobe Catalog—see step 3 below.)

#### **To search within multiple PDF documents at once, perform the following steps (requires Adobe Reader version 6 or higher):**

**1** In Adobe Reader, select Edit | Search (or press CTRL+F).

- **2** In the text box, enter the word or phrase for which you want to search.
- **3** Select the **All PDF Documents in** option, and browse to select the folder in which you want to search.
- **4** Optionally, select one or more of the additional search options, such as **Whole words only** and **Case-Sensitive**.
- **5** Click the **Search** button.

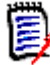

**NOTE** Optionally, you can click the **Use Advanced Search Options** link near the lower right corner of the application window to enable additional, more powerful search options. (If this link says **Use Basic Search Options** instead, the advanced options are already enabled.) For details, see Adobe Reader's online help.

#### <span id="page-9-0"></span>**Accessing Online Help**

<span id="page-9-4"></span>The online help is the primary source of information about ChangeMan ZDD. The online help includes:

- **Diverviews of key elements within the application**
- Detailed procedures for completing tasks
- Context-sensitive descriptions of fields and buttons

#### <span id="page-9-1"></span>**Viewing Help Topics**

You can Help topics by clicking the Help button in the dialog box in which you are working. From there, you can do the following:

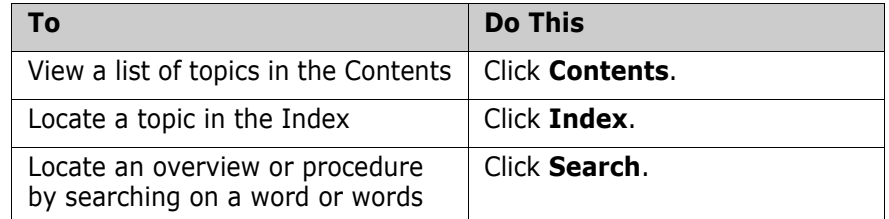

#### <span id="page-9-2"></span>**Viewing Context-Sensitive Help**

To view field-level help for an item in a dialog box:

- **Click ?** and then click the field or button for which you want a description. or
- Position the cursor in the field and press F1.

#### <span id="page-9-3"></span>**Accessing Help for the ChangeMan Utilities**

When you are using the ChangeMan Edit and ChangeMan Diff utilities, you can open the online Help by:

- **Pressing F1 from anywhere in the screen.**
- Holding the left or right mouse button down on a toolbar icon or menu command and pressing F1.

## <span id="page-12-1"></span><span id="page-12-0"></span>Chapter 1 **Introduction**

#### <span id="page-12-2"></span>**What is ChangeMan ZDD?**

<span id="page-12-5"></span>ChangeMan ZDD is a software infrastructure technology that simulates a network file system. It provides seamless access to data sets, jobs, and ChangeMan ZMF' components on a z/OS<sup>®</sup> system, from a Windows<sup>®</sup> platform. No special execution environment or programming interface is required. Data sets, job output, and ChangeMan ZMF components are accessed as though they were local files on your PC or files on a Windows network.

For a more detailed introduction to ChangeMan ZDD, see the *Serena® ChangeMan® ZDD User's Guide.*

#### <span id="page-12-4"></span><span id="page-12-3"></span>**What is Automation?**

Automation is a technology that allows you to access the functionality of an application, such as ChangeMan ZDD, and use it in your own programs or scripts. Automation is based upon the *Component Object Model* (COM). COM is a standard software architecture that separates code into self-contained objects or components.

Using Automation, ChangeMan ZDD exposes its functionality as a set of programmable *objects*. Each object can be programmatically examined and controlled. Examples of ChangeMan ZDD objects are: *network*, *servers*, and *folders*.

Each object exposes a set of *properties* and *methods*. A *property* is an attribute of an object that can be set or retrieved. A *method* is a function that performs some action on an object. For a server object, examples of properties are *server name* or *IP address*; examples of methods are *logon* or *logoff*.

A special type of object is a *collection* object, which contains a set of other objects. A *servers* object is a collection of *server* objects, and a *folders* object is a collection of *folder* objects.

The ChangeMan ZDD Automation interface allows ChangeMan ZDD operations to be performed from Visual Basic<sup>®</sup>, C++, VBScript, JScript<sup>®</sup>, or any other language that supports COM objects. Following are some typical operations you can perform from a program or script:

- Configure ChangeMan ZDD for a new user (see "Configuring ChangeMan ZDD for a [New User" on page 55](#page-54-1)).
- Submit JCL to a server (see ["Submitting JCL to a Server" on page 52\)](#page-51-1).
- Log on to a server (see ["Logging on to a Server" on page 50](#page-49-2)).

In this document, examples are shown in both VBScript and JScript. Other languages may be used as well, but examples are not given.

## <span id="page-13-1"></span><span id="page-13-0"></span>**Security**

ChangeMan ZDD is compatible with RACF<sup>®</sup>, CA-ACF2<sup>®</sup>, and CA-Top Secret<sup>®</sup>.

Access to mainframe objects and functions is granted through your mainframe security system. You are required to provide your user ID and password in ChangeMan ZDD to connect to the mainframe.

The operation of ChangeMan ZDD does not affect the existing operation of either mainframe-based applications or PC network operations.

### <span id="page-14-3"></span><span id="page-14-0"></span>**Compatibility**

#### <span id="page-14-5"></span><span id="page-14-1"></span>**PC Requirements**

- Windows<sup>®</sup> operating system (refer to the Readme for the supported versions)
- 10 megabytes (MB) of available disk space
- CD-ROM drive or access to a CD-ROM over a network
- VGA or higher-resolution display adapter
- Microsoft<sup>®</sup> Mouse or compatible pointing device

#### <span id="page-14-4"></span><span id="page-14-2"></span>**Mainframe Server Requirements**

- ChangeMan ZDD server installed on the mainframe LPARs to be accessed by ChangeMan ZDD on your PC.
- IBM® z/OS® operating system (any version supported by IBM).
- TCP/IP must be installed and running.

#### *ChangeMan ZMF Requirements*

One of the following releases are required for accessing ChangeMan ZMF functionality from your program or script:

- ChangeMan ZMF 8.1 any release
- ChangeMan ZMF 7.1 any release
- ChangeMan ZMF 6.1 any release

**NOTE** When using ChangeMan ZDD with earlier releases of ChangeMan ZMF, only the functionality supported within that ChangeMan ZMF release will be available.

### <span id="page-15-0"></span>**Changes**

A number of class names in ZDD's COM programming interface have been renamed so that they are now consistent with the .NET programming interface. This has been a source of confusion in the past.

These class names are primarily used to describe the ZDD COM interface in the documentation.

This has no impact on customer scripts or Visual Basic because these names are not used in scripting languages. The names would only need to be changed if you write a C++ program to invoke the COM interface.

The following class names have been renamed:

- ZosChangeManFolder --> ZosChangeManInstance
- ZosChangeManFolders --> ZosChangeManInstance
- ZosFileExtension --> ZosFileExtensionMapping
- ZosFileExtensions --> ZosFileExtensionMappings
- ZosDataType --> ZosFileFormatMapping
- ZosDataTypes --> ZosFileFormatMappings
- ZosFilters --> ZosNameFilters
- ZosLibType --> ZosLibypeMapping
- ZosLibTypes --> ZosLibTypeMappings
- ZosPrefix --> ZosPrefixMapping
- ZosPrefixes --> ZosPrefixMappings

In the event that someone is actually using C++ to invoke the COM interface, then they can either change the names above, or simply add the following definitions to the program:

#define ZosChangeManFolder ZosChangeManInstance #define ZosChangeManFolders ZosChangeManInstance #define ZosFileExtension ZosFileExtensionMapping #define ZosFileExtensions ZosFileExtensionMappings #define ZosDataType ZosFileFormatMapping #define ZosDataTypes ZosFileFormatMappings #define ZosFilters ZosNameFilters #define ZosLibType ZosLibypeMapping #define ZosLibTypes ZosLibTypeMappings #define ZosPrefix ZosPrefixMapping #define ZosPrefixes ZosPrefixMappings

## <span id="page-16-1"></span><span id="page-16-0"></span>Chapter 2 **Using the Programming Interface**

This chapter describes the ChangeMan ZDD object model and how to access ChangeMan ZDD functionality, using the Automation interface, from your own programs and scripts. Examples are shown in both VBScript and JScript.

See ["What is Automation?" on page 13](#page-12-4) for more information.

#### <span id="page-16-5"></span><span id="page-16-2"></span>**Naming Conventions**

The examples in this document use variable name prefixes to indicate the type of variable, as follows:

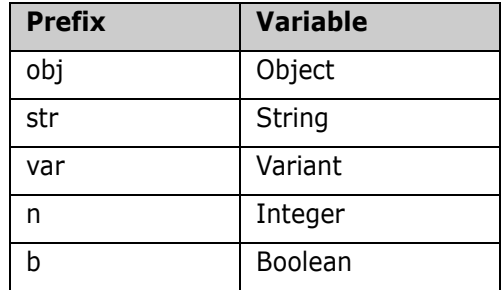

#### <span id="page-16-4"></span><span id="page-16-3"></span>**Connecting to ChangeMan ZDD**

Connecting to ChangeMan ZDD is similar to connecting to any COM or ActiveX object:

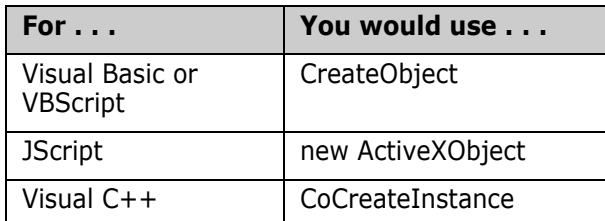

For examples of connecting to ChangeMan ZDD, see ["ZosNetwork" on page 23.](#page-22-0)

## <span id="page-17-0"></span>**Object Model**

<span id="page-17-1"></span>The following table summarizes the types of objects available in the ChangeMan ZDD object model:

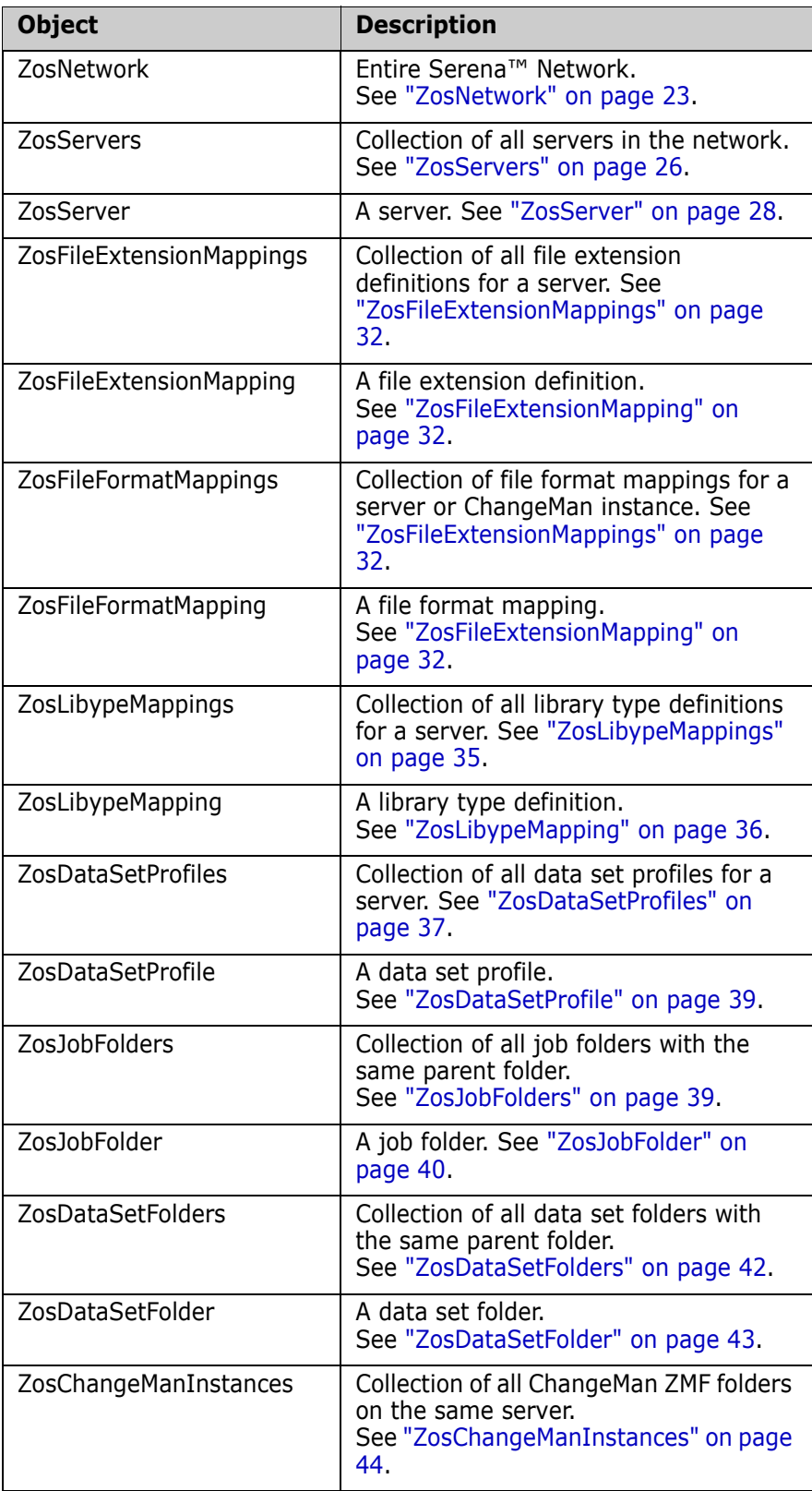

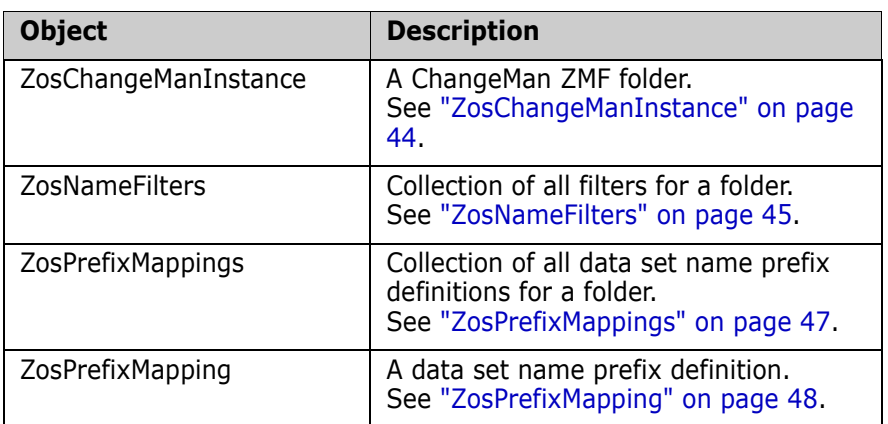

<span id="page-19-0"></span>The ChangeMan ZDD object model is illustrated in the following diagrams. The *ZosNetwork* object is always the starting point. All of the other objects are obtained as properties of another object. The arrows show how each object is obtained from another object

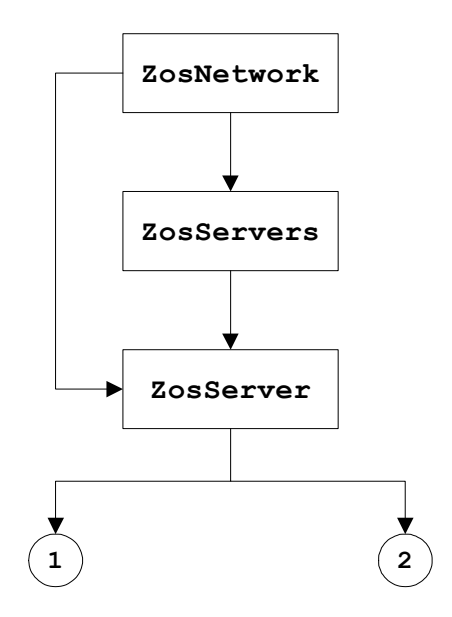

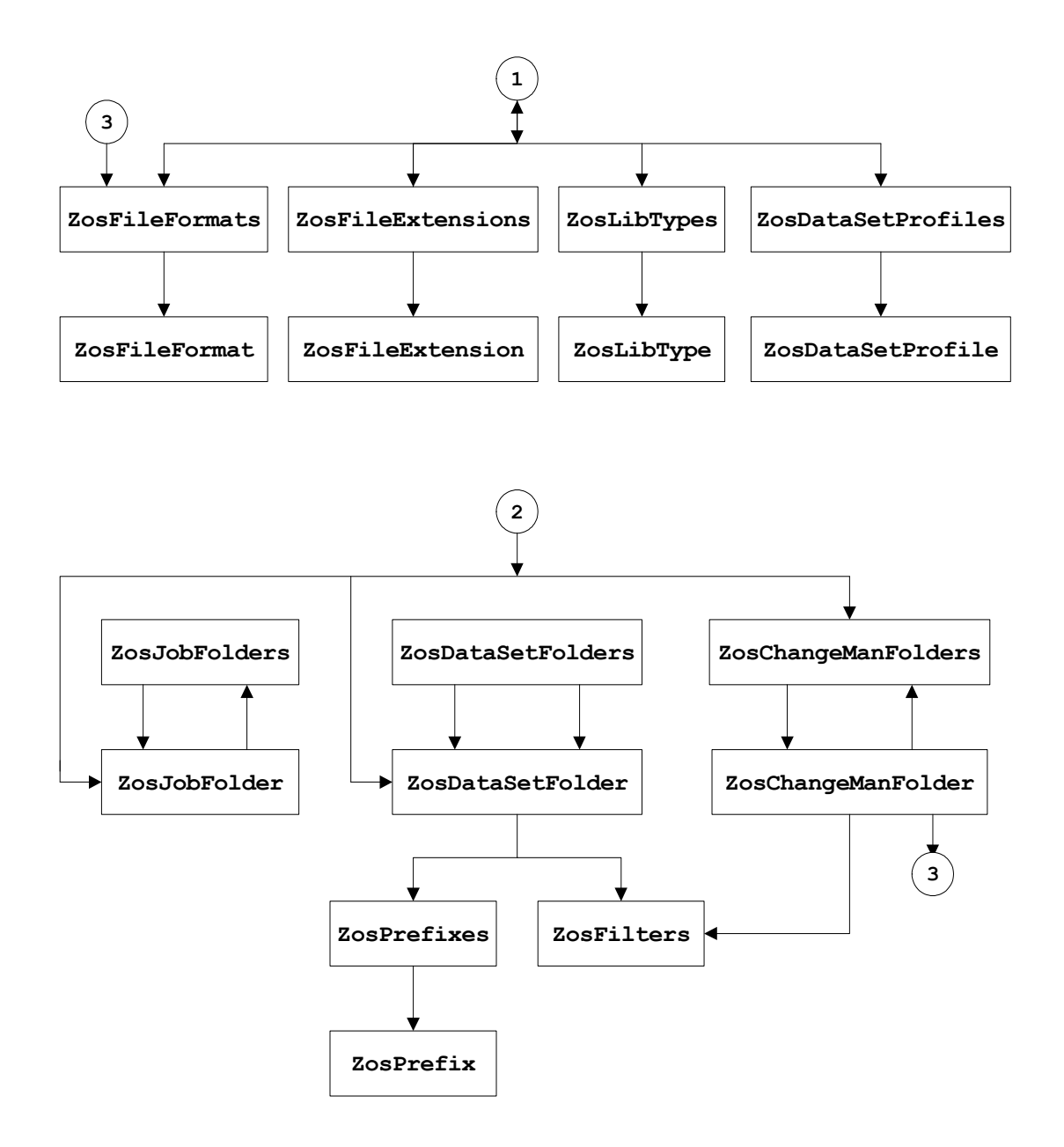

## <span id="page-21-1"></span><span id="page-21-0"></span>**Collections**

You can iterate through any of the collection objects in Visual Basic or VBScript using the "For Each…Next" statement, or in JScript using the "Enumerator" object:

```
Visual Basic or VBScript:
Dim objServers
    Dim objServer
    For Each objServer in objServers
    …
    Next
JScript:
var objServers;
    var objServer;
    var objEnum;
    objEnum = new Enumerator(objServers);
    for (; !objEnum.atEnd(); objEnum.moveNext())
    {
    objServer = objEnum.item();
    …
    }
```
#### <span id="page-22-0"></span>**ZosNetwork**

<span id="page-22-4"></span>The ZosNetwork object represents the overall ZDD Network. ZosNetwork is always the starting point for ChangeMan ZDD Automation. It is created as follows:

```
Visual Basic or VBScript:
Dim objNetwork
    Set objNetwork = CreateObject("ZosCom.ZosNetwork")
JScript:
var objNetwork;
    objNetwork = new ActiveXObject("ZosCom.ZosNetwork");
```
The COM program ID used to access ChangeMan ZDD has changed to **ZosCom.ZosNetwork**. For backward compatibility, the old program ID of **ZosShell.Network** will still work. However, **ZosShell.ZosNetwork** has been deprecated, and you should begin using **ZosCom.ZosNetwork** instead.

#### <span id="page-22-9"></span><span id="page-22-1"></span>**ZosNetwork Properties**

ZosNetwork exposes the following properties:

<span id="page-22-8"></span><span id="page-22-7"></span><span id="page-22-6"></span><span id="page-22-5"></span><span id="page-22-3"></span><span id="page-22-2"></span>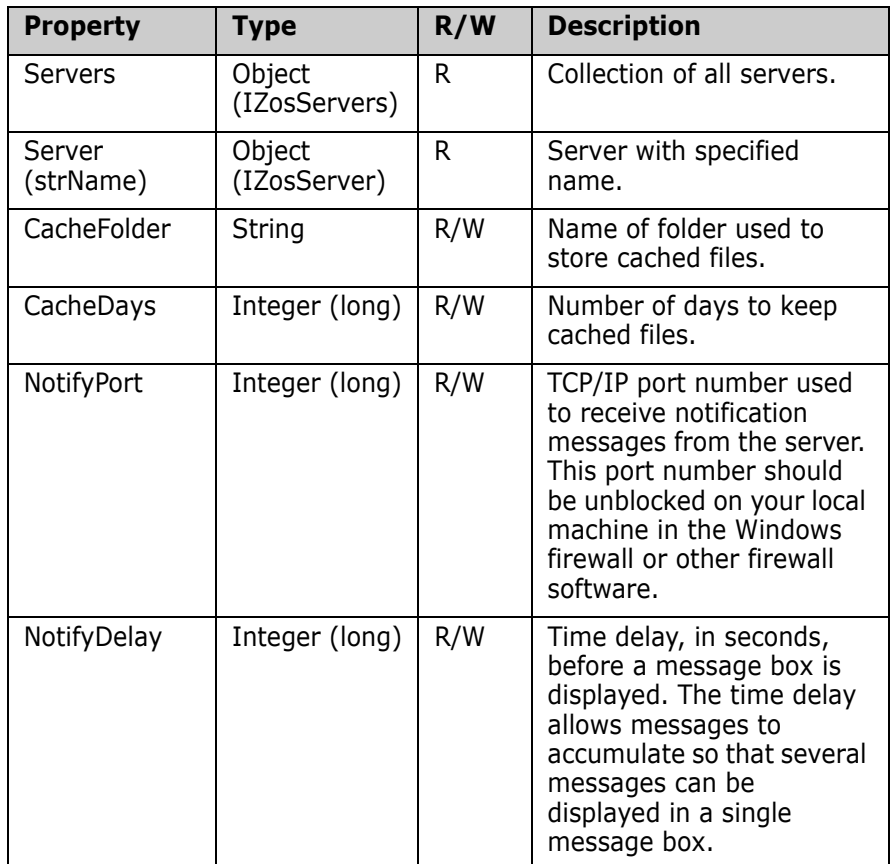

<span id="page-23-1"></span><span id="page-23-0"></span>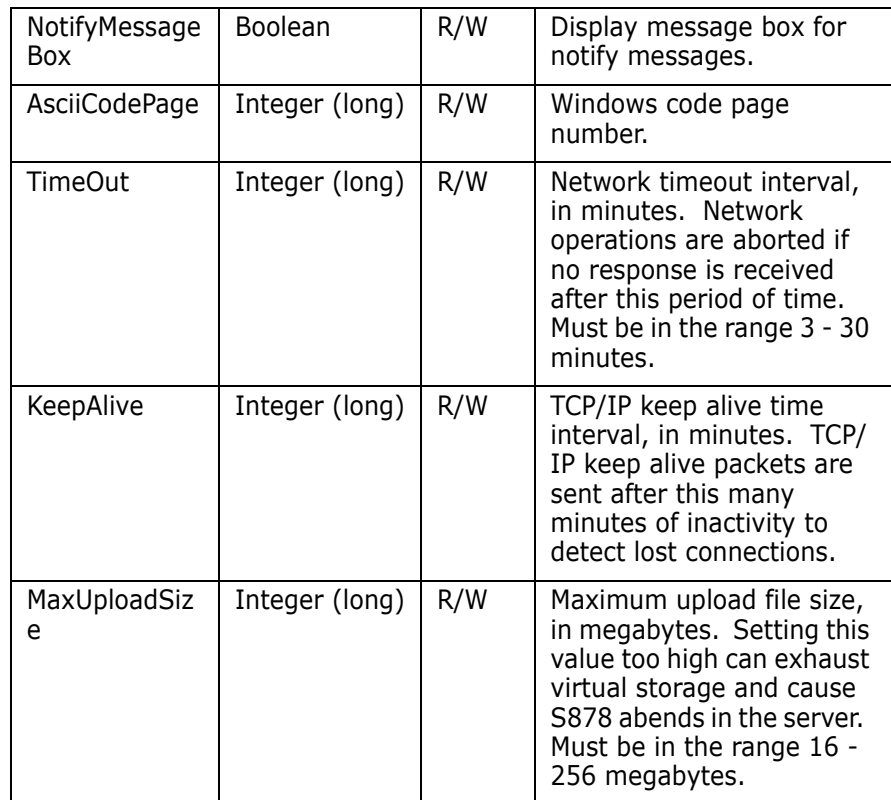

<span id="page-24-0"></span>Examples of getting or setting network properties:

#### **Visual Basic or VBScript:**

```
Dim objNetwork
    Dim objServers
    Dim objServer
    Set objServers = objNetwork.Servers
    Set objServer = objNetwork.Server("SYSA")
    objNetwork.CacheFolder = "C:\Temp"
    objNetwork.CacheDays = 3
    objNetwork.NotifyPort = 4000
    objNetwork.NotifyDelay = 60
    objNetwork.NotifyMessageBox = True
    objNetwork.AsciiCodePage = 1252
JScript:
var objNetwork;
    var objServers;
    var objServer;
    objServers = objNetwork.Servers;
    objServer = objNetwork.Server("SYSA")
    objNetwork.CacheFolder = "C:\\Temp";
    objNetwork.CacheDays = 3;
    objNetwork.NotifyPort = 4000;
    objNetwork.NotifyDelay = 60;
    objNetwork.NotifyMessageBox = true;
    objNetwork.AsciiCodePage = 1252
```
#### <span id="page-25-3"></span><span id="page-25-0"></span>**ZosServers**

The ZosServers object is a collection of all servers in the ZDD Network. This object is obtained using the Servers property of the ZosNetwork object.

#### <span id="page-25-5"></span><span id="page-25-1"></span>**ZosServers Properties**

ZosServers exposes the following properties:

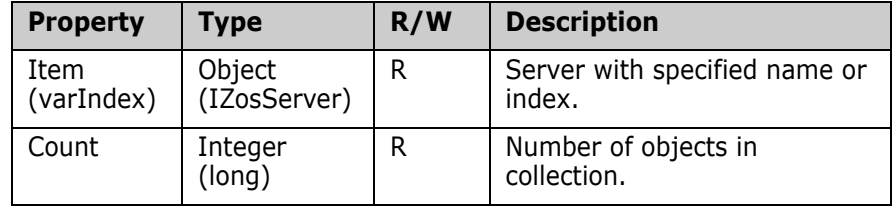

#### <span id="page-25-4"></span><span id="page-25-2"></span>**ZosServers Methods**

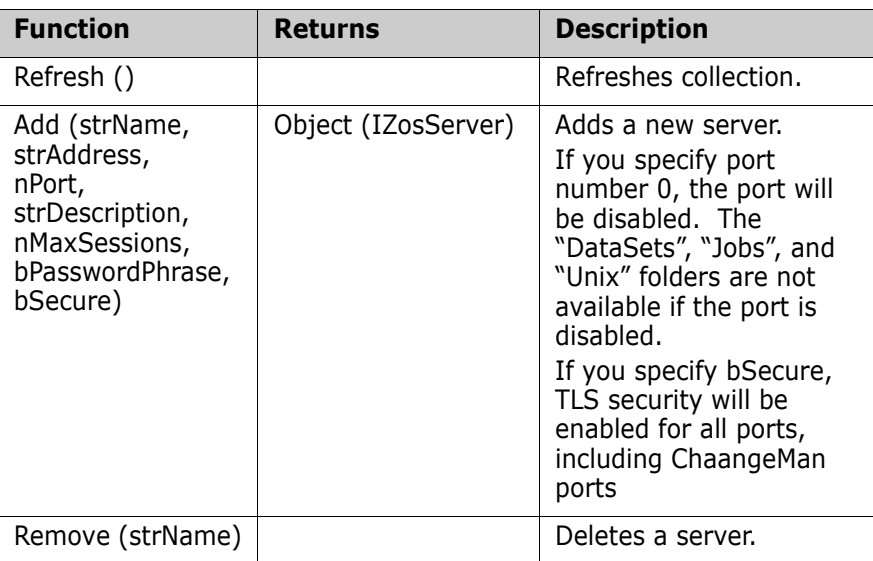

ZosServers exposes the following methods:

<span id="page-26-0"></span>Examples of using ZosServers:

```
Visual Basic or VBScript:
```

```
Dim objServers
    Dim objServer
    Dim nCount
    nCount = objServers.Count
    Set objServer = objServers.Item("SYSA")
    objServers.Add "Server1", "199.90.90.9", 5000, 
    "Description1"
    objServers.Remove "Server1"
JScript:
var objServers;
    var objServer;
    var nCount;
    nCount = objServers.nCount;
    objServer = objServers. Item("SYSA")
    objServers.Add("Server1", "199.90.90.9", 5000, 
    "Description1");
    objServers.Remove("Server1");
```
## <span id="page-27-2"></span><span id="page-27-0"></span>**ZosServer**

The ZosServer object represents a single server. This object can be obtained using the Server property of ZosNetwork or the Item property of ZosServers.

#### <span id="page-27-3"></span><span id="page-27-1"></span>**ZosServer Properties**

ZosServer exposes the following properties:

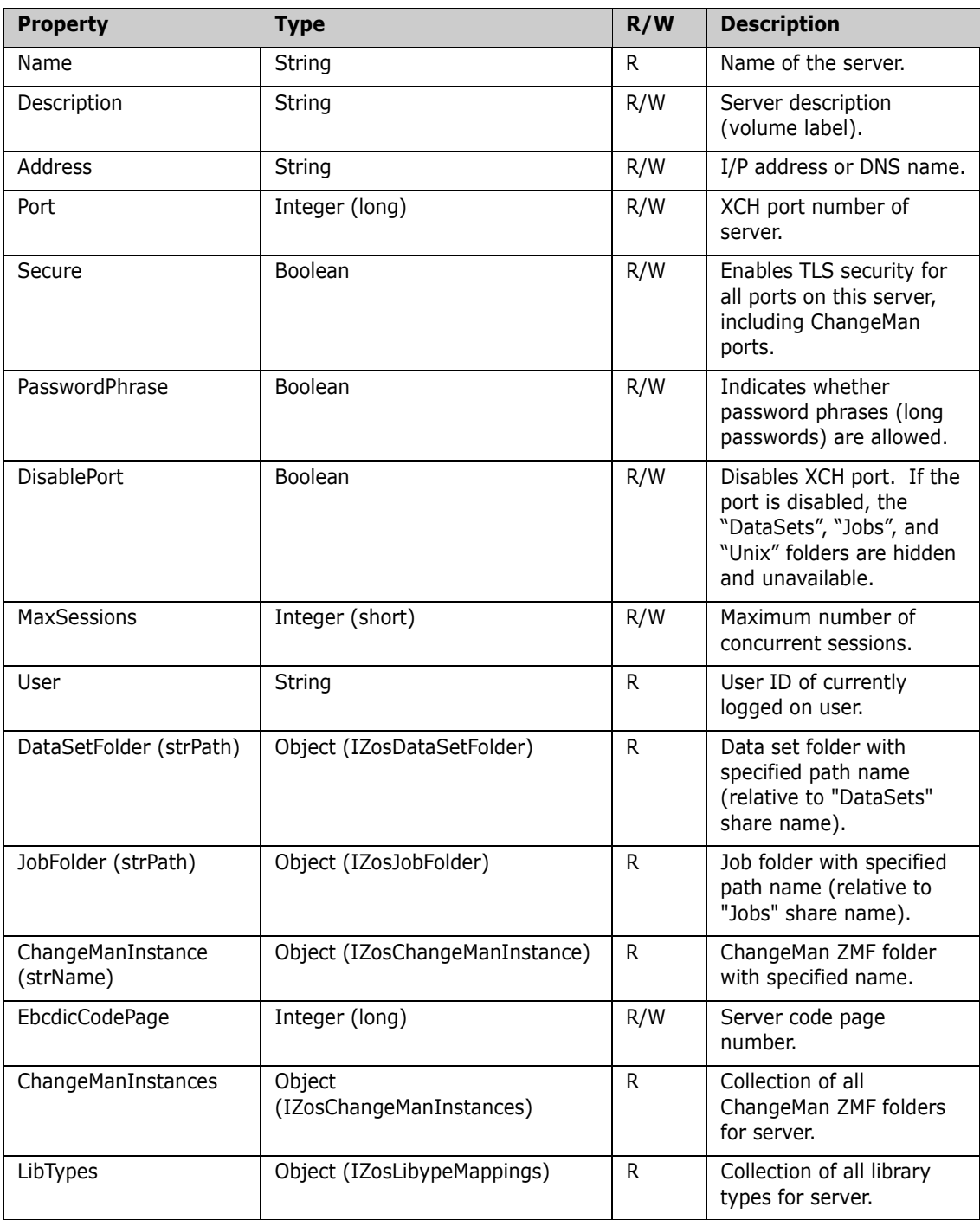

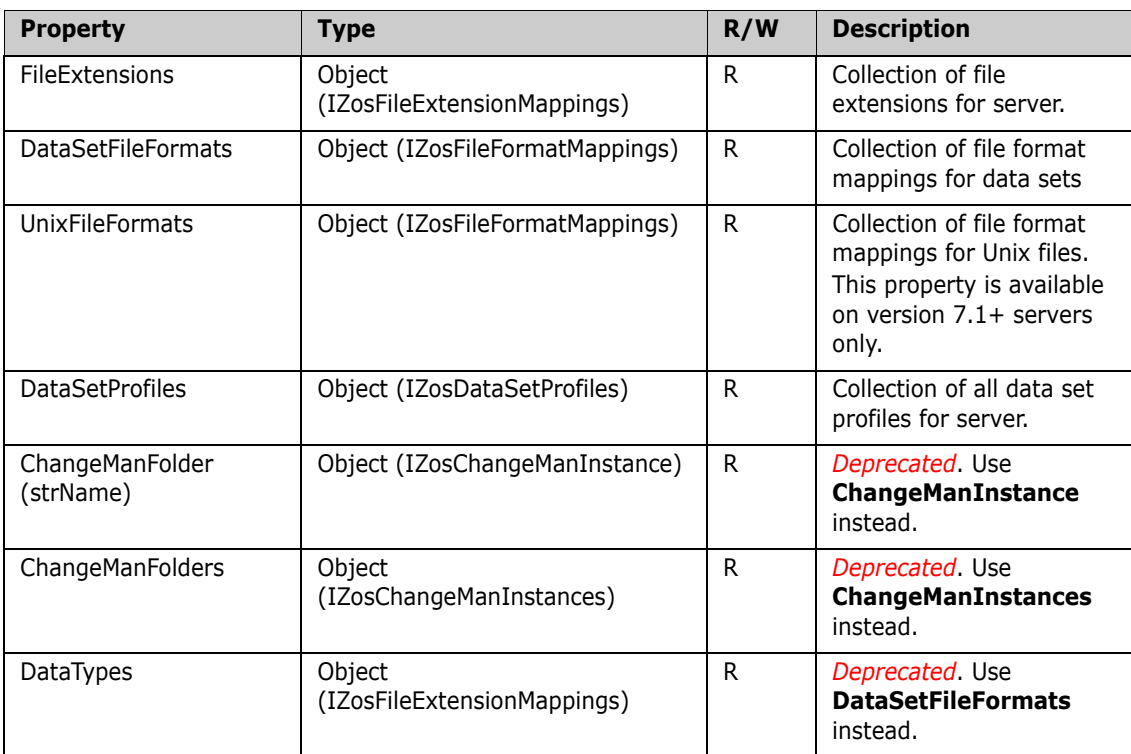

#### <span id="page-28-1"></span><span id="page-28-0"></span>**ZosServer Methods**

ZosServer exposes the following methods:

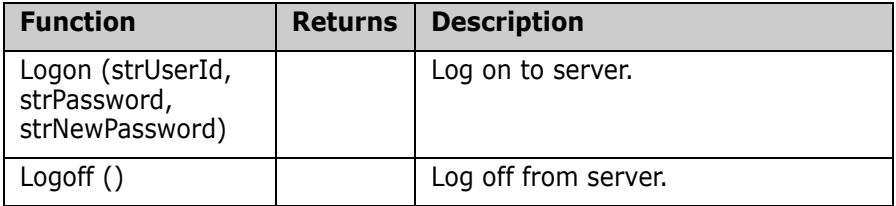

<span id="page-29-0"></span>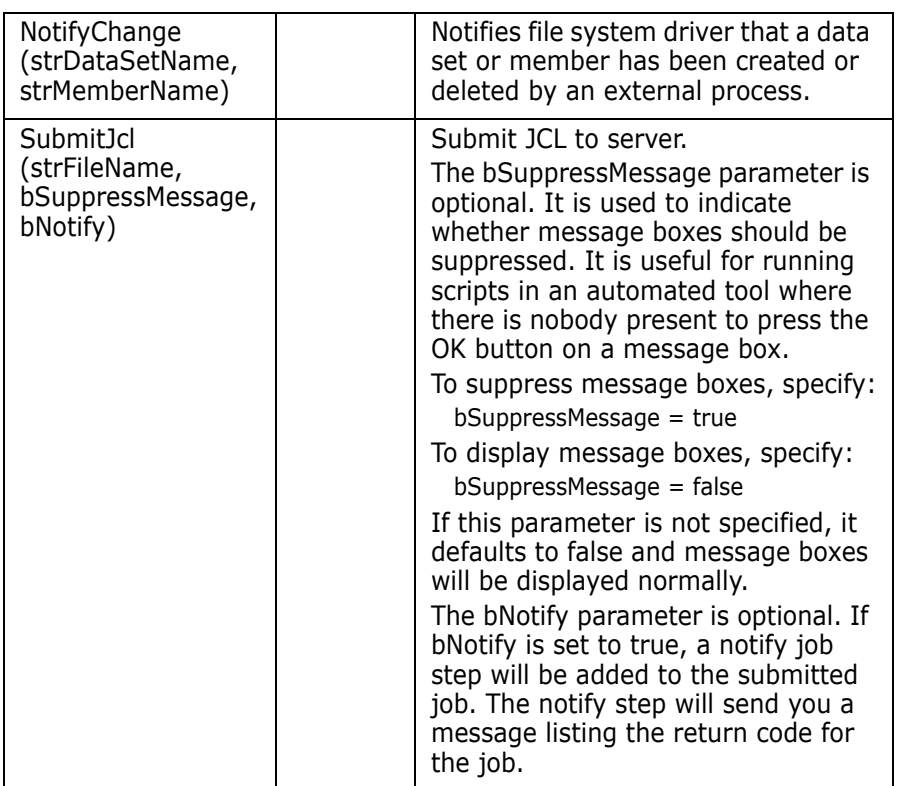

<span id="page-30-0"></span>Examples of using ZosServer:

```
Visual Basic or VBScript:
```

```
Dim objServer
    Dim strUser
    strUser = objServer.User
    objServer.Address = "199.90.90.9"
    objServer.Logon "USR001", "password"
    objserver.NotifyChange "USR001.NEW.DATA", "MEMBER1"
    objServer.SubmitJcl "C:\JCL\Print.jcl"
JScript:
var objServer;
    var strUser;
    strUser = objServer.User
    objServer.Address = "199.90.90.9";
    objServer.Logon("USR001", "password");
    objserver.NotifyChange("USR001.NEW.DATA", "MEMBER1");
```
objServer.SubmitJcl("C:\JCL\Print.jcl");

### <span id="page-31-5"></span><span id="page-31-0"></span>**ZosFileExtensionMappings**

The ZosFileExtensionMappings object is a collection of all file extension definitions for a server. This object is obtained using the FileExtensions property of the ZosServer object.

#### <span id="page-31-9"></span><span id="page-31-1"></span>**ZosFileExtensionMappings Properties**

ZosFileExtensionMappings exposes the following properties:

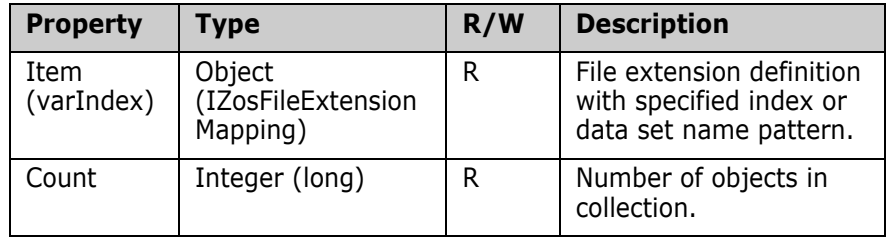

#### <span id="page-31-8"></span><span id="page-31-2"></span>**ZosFileExtensionMappings Methods**

ZosFileExtensionMappings exposes the following methods:

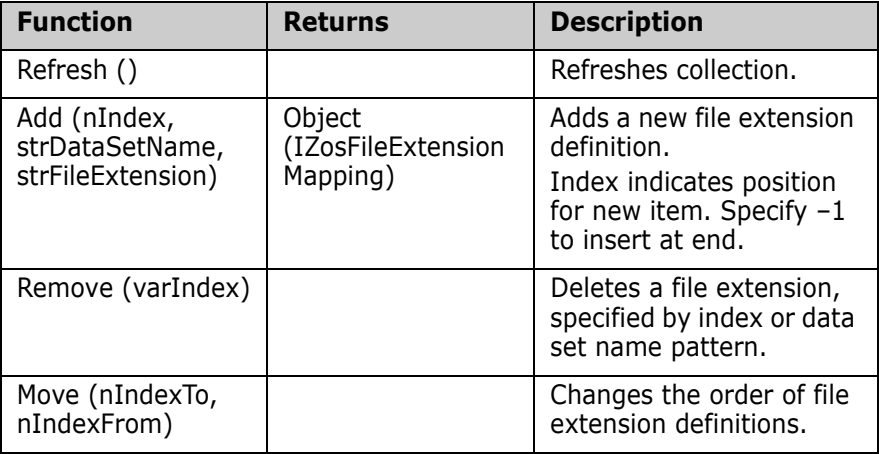

### <span id="page-31-6"></span><span id="page-31-3"></span>**ZosFileExtensionMapping**

The ZosFileExtensionMapping object represents a single file extension definition. This object can be obtained using the Item property of ZosFileExtensionMappings.

#### <span id="page-31-7"></span><span id="page-31-4"></span>**ZosFileExtensionMapping Properties**

ZosFileExtensionMapping exposes the following properties:

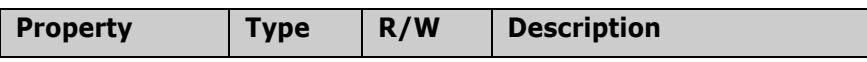

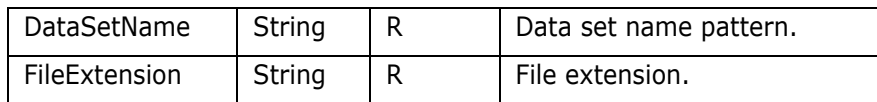

#### <span id="page-32-0"></span>**ZosFileFormatMappings**

The ZosFileFormatMappings object is a collection of file format definitions for a server or ChangeMan instance. This object is obtained using the DataSetFileFormats property or the UnixFileFormats property of the ZosServer object. For ChangeMan instances, it can be obtained using the FileFormats property of the ZosChangeManInstance object.

#### <span id="page-32-4"></span><span id="page-32-1"></span>**ZosFileFormatMappings Properties**

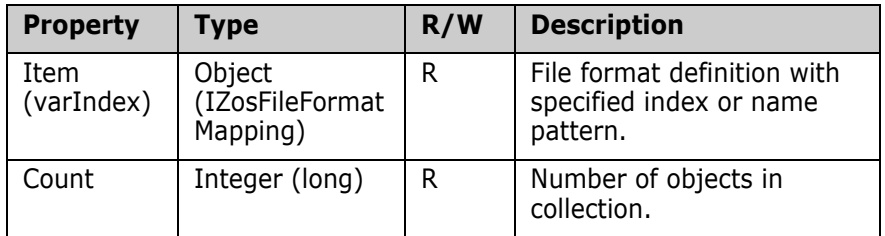

ZosFileFormatMappings exposes the following properties:

#### <span id="page-32-3"></span><span id="page-32-2"></span>**ZosFileFormatMappings Methods**

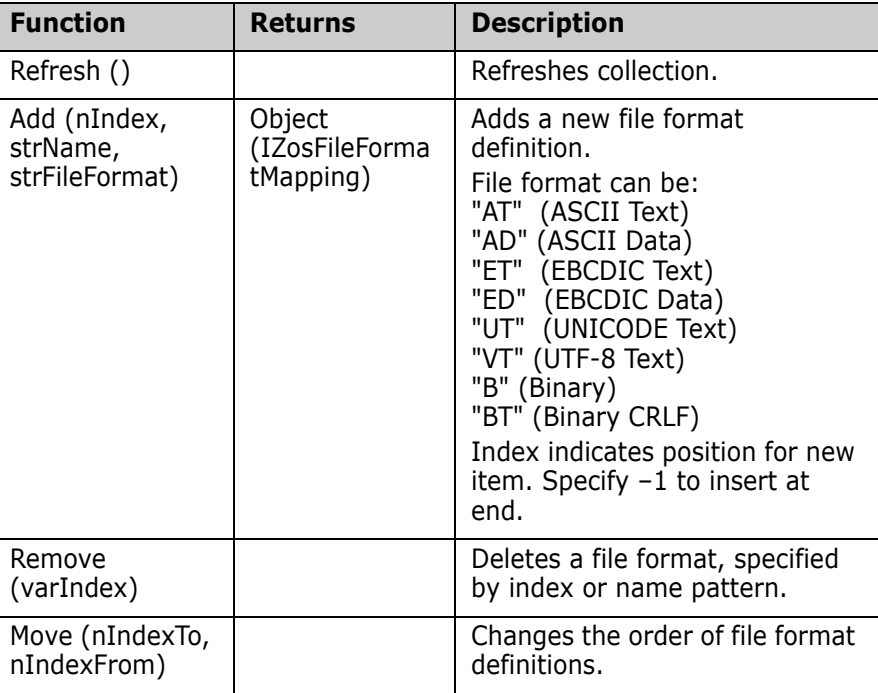

ZosFileFormatMappings exposes the following methods:

<span id="page-33-4"></span>Examples of using ZosFileFormatMappings:

```
Visual Basic or VBScript:
Dim objFileFormats
    objFileFormats.Add –1, "**.BINARY", "B"
    objFileFormats.Remove "**.TRASH"
    objFileFormats.Move 4,2
JScript:
var objFileFormats;
    objFileFormats.Add(–1, "**.BINARY", "B");
    objFileFormats.Remove("**.TRASH");
    objFileFormats.Move(4,2);
```
#### <span id="page-33-2"></span><span id="page-33-0"></span>**ZosFileFormatMapping**

The ZosFileFormatMapping object represents a single file format definition. This object can be obtained using the Item property of ZosFileFormatMappings.

#### <span id="page-33-3"></span><span id="page-33-1"></span>**ZosFileFormatMapping Properties**

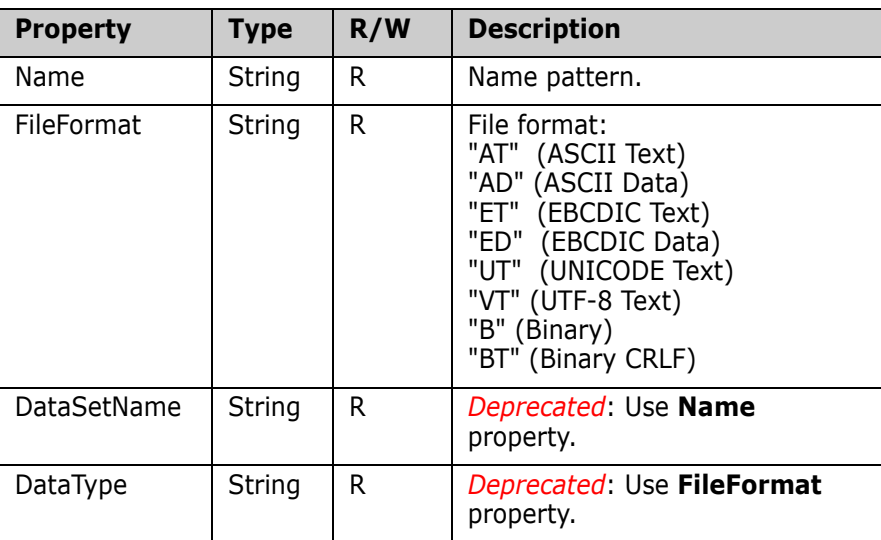

ZosFileFormatMapping exposes the following properties:

<span id="page-34-4"></span>Examples of using ZosFileFormatMapping:

#### **Visual Basic or VBScript:**

```
Dim objFileFormat
    Dim strName
    Dim strDataType
    strName = objFileFormat.DataSetName
    strDataType = objFileFormat.DataType
JScript:
var objFileFormat;
    var strName;
    var strDataType;
    strName = objFileFormat.DataSetName;
    strDataType = objFileFormat.DataType;
```
#### <span id="page-34-3"></span><span id="page-34-0"></span>**ZosLibypeMappings**

The ZosLibypeMappings object is a collection of all library type definitions for a server. This object is obtained using the LibTypes property of the ZosServer object. Library types only need to be defined if you are using Librarian or Panvalet libraries.

#### <span id="page-34-6"></span><span id="page-34-1"></span>**ZosLibypeMappings Properties**

ZosLibypeMappings exposes the following properties:

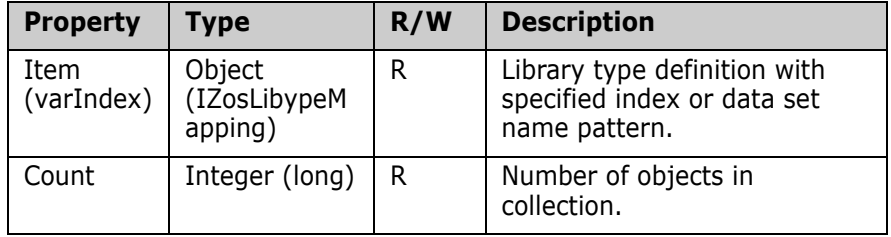

#### <span id="page-34-5"></span><span id="page-34-2"></span>**ZosLibypeMappings Methods**

ZosLibypeMappings exposes the following methods:

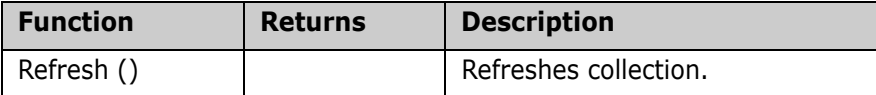

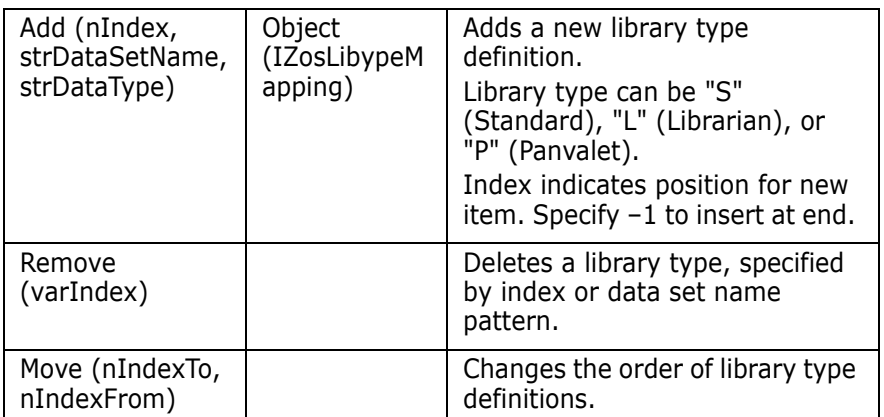

<span id="page-35-4"></span>Examples of using ZosLibypeMappings:

#### **Visual Basic or VBScript:**

```
Dim objLibTypes
    objLibTypes.Add –1, "**.PANVALET", "P"
    ObjLibTypes.Remove "**.LIBRARY"
    ObjLibTypes.Move 4,2
```
#### **JScript:**

```
var objLibTypes;
    objLibTypes.Add(–1, "**.PANVALET", "P");
    ObjLibTypes.Remove("**.LIBRARY");
    ObjLibTypes.Move(4,2);
```
#### <span id="page-35-2"></span><span id="page-35-0"></span>**ZosLibypeMapping**

The ZosLibypeMapping object represents a single library type definition. This object can be obtained using the Item property of ZosLibypeMappings.

#### <span id="page-35-3"></span><span id="page-35-1"></span>**ZosLibypeMapping Properties**

ZosLibypeMapping exposes the following properties:

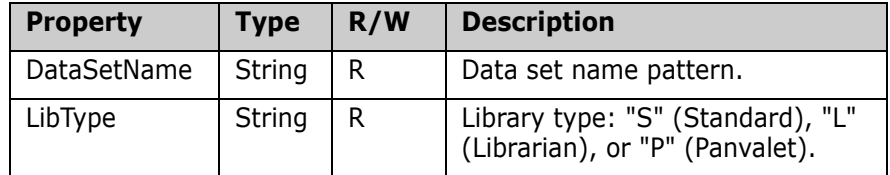

<span id="page-36-6"></span>Examples of using ZosLibypeMapping.

#### **Visual Basic or VBScript:**

```
Dim objLibType
    Dim strDataSetName
    Dim strLibType
    strDataSetName = objLibType.DataSetName
    strLibType = objLibType.LibType
JScript:
var objLibType;
    var strDataSetName;
    var strLibType;
    strDataSetName = objLibType.DataSetName;
    strLibType = objLibType.LibType;
```
#### <span id="page-36-3"></span><span id="page-36-0"></span>**ZosDataSetProfiles**

The ZosDataSetProfiles object is a collection of all data set profiles for a server. This object is obtained using the DataSetProfiles property of the ZosServer object.

#### <span id="page-36-5"></span><span id="page-36-1"></span>**ZosDataSetProfiles Properties**

ZosDataSetProfiles exposes the following properties:

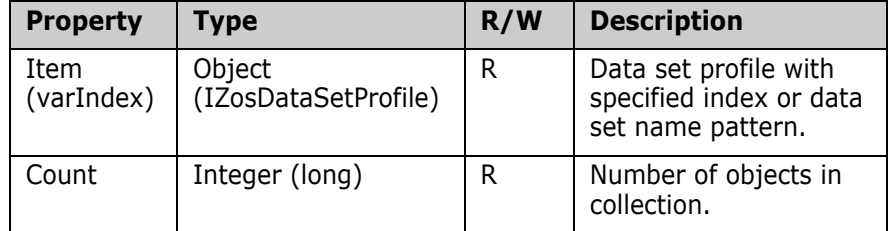

#### <span id="page-36-4"></span><span id="page-36-2"></span>**ZosDataSetProfiles Methods**

ZosDataSetProfiles exposes the following methods:

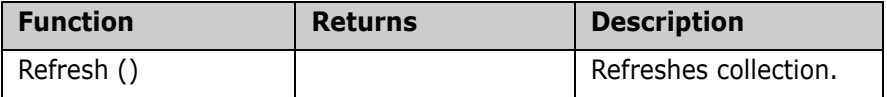

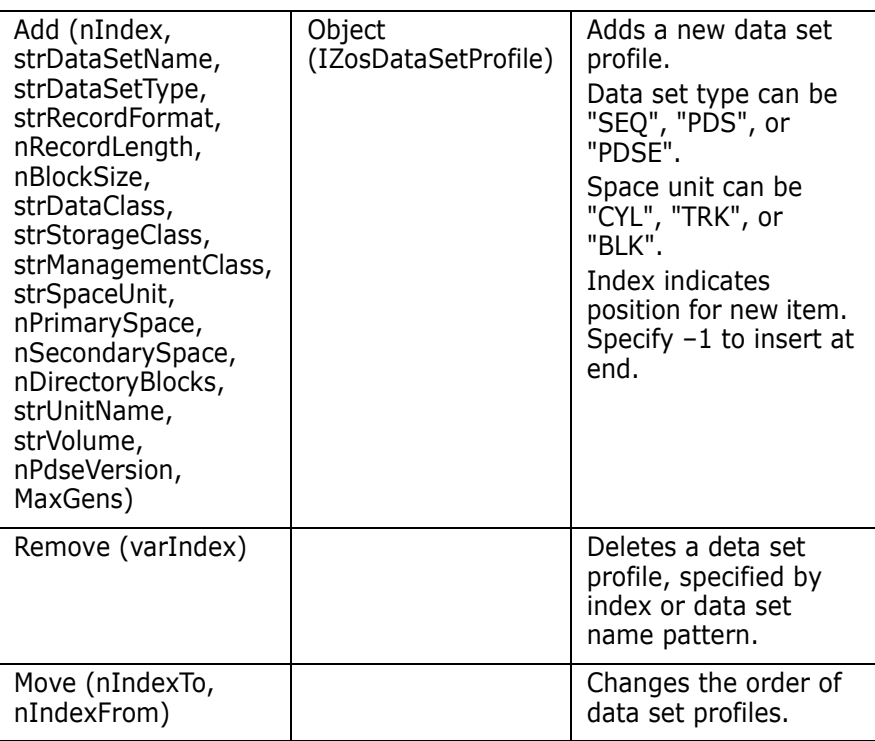

#### <span id="page-38-4"></span><span id="page-38-0"></span>**ZosDataSetProfile**

The ZosDataSetProfile object represents a single file extension definition. This object can be obtained using the Item property of ZosDataSetProfiles.

#### <span id="page-38-5"></span><span id="page-38-1"></span>**ZosDataSetProfile Properties**

ZosDataSetProfile exposes the following properties:

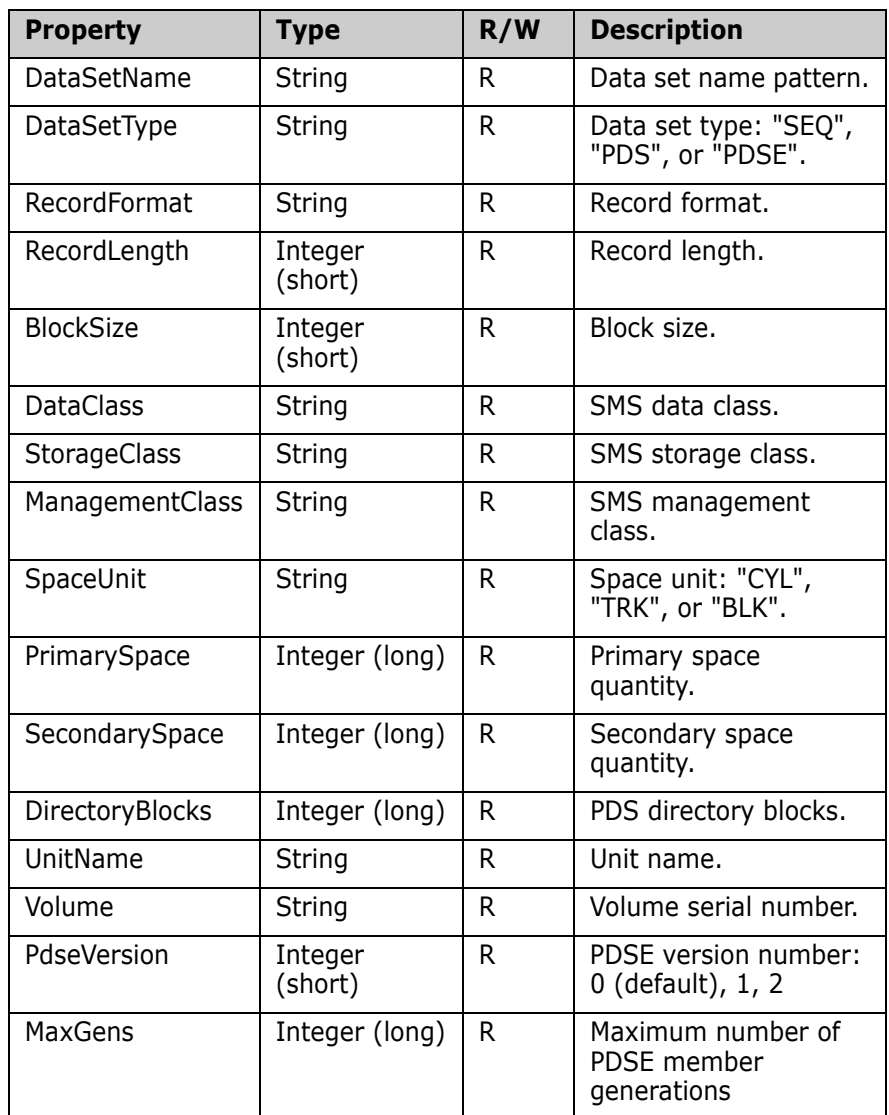

#### <span id="page-38-3"></span><span id="page-38-2"></span>**ZosJobFolders**

The ZosJobFolders object is a collection of all job folders with the same parent folder. This object is obtained using the Subfolders property of the ZosJobFolder object.

#### <span id="page-39-5"></span><span id="page-39-0"></span>**ZosJobFolders Properties**

ZosJobFolders exposes the following properties:

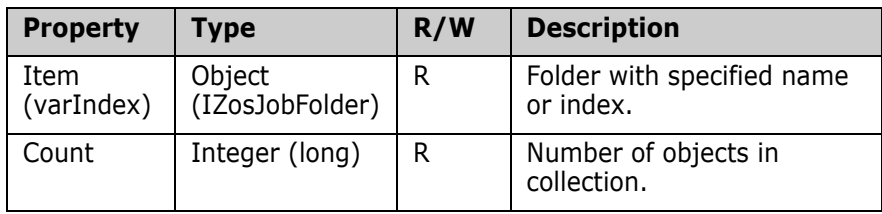

#### <span id="page-39-4"></span><span id="page-39-1"></span>**ZosJobFolders Methods**

ZosJobFolders exposes the following methods:

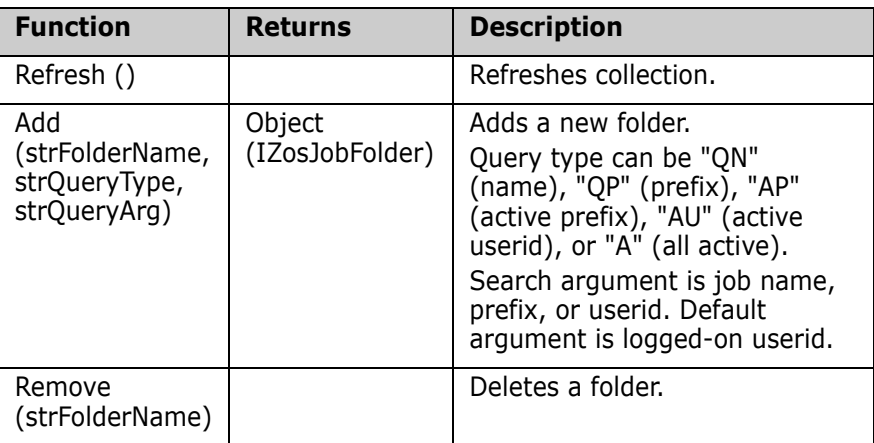

### <span id="page-39-3"></span><span id="page-39-2"></span>**ZosJobFolder**

The ZosJobFolder object represents a single job folder. This object can be obtained using the JobFolder property of ZosServer or the Item property of ZosJobFolders.

#### <span id="page-40-1"></span><span id="page-40-0"></span>**ZosJobFolder Properties**

ZosJobFolder exposes the following properties:

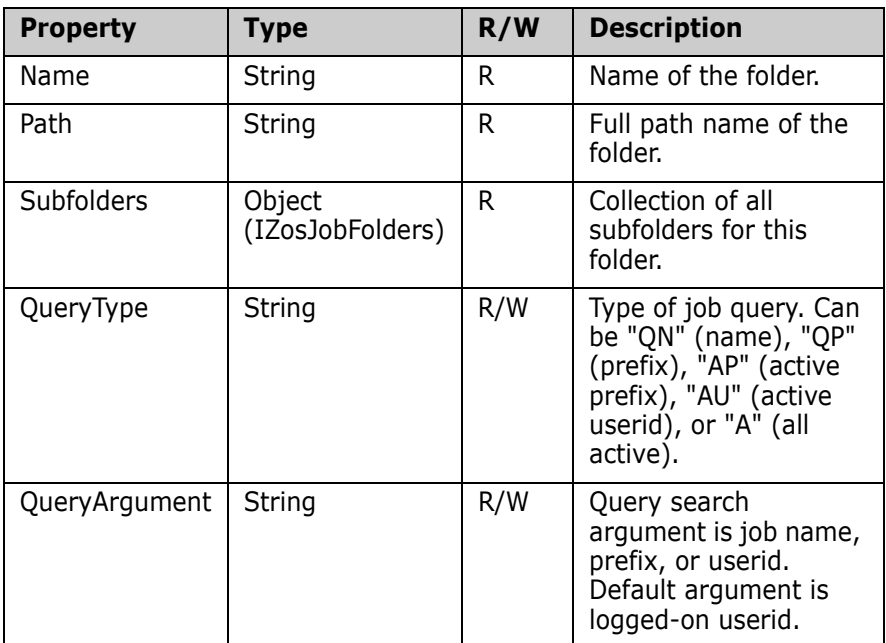

### <span id="page-41-0"></span>**ZosDataSetFolders**

The ZosDataSetFolders object is a collection of all data set folders with the same parent folder. This object is obtained using the Subfolders property of the ZosDataSetFolder object.

#### <span id="page-41-4"></span><span id="page-41-1"></span>**ZosDataSetFolders Properties**

ZosDataSetFolders exposes the following properties:

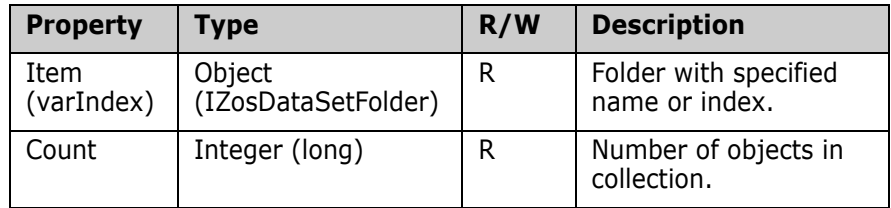

#### <span id="page-41-3"></span><span id="page-41-2"></span>**ZosDataSetFolders Methods**

ZosDataSetFolders exposes the following methods:

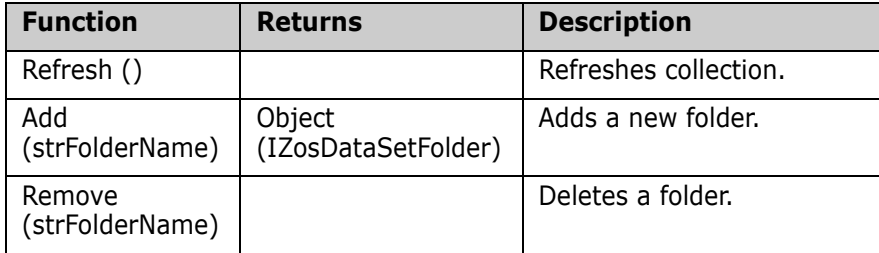

#### <span id="page-42-2"></span><span id="page-42-0"></span>**ZosDataSetFolder**

The ZosDataSetFolder object represents a single data set folder. This object can be obtained using the DataSetFolder property of ZosServer or the Item property of ZosDataSetFolders.

#### <span id="page-42-3"></span><span id="page-42-1"></span>**ZosDataSetFolder Properties**

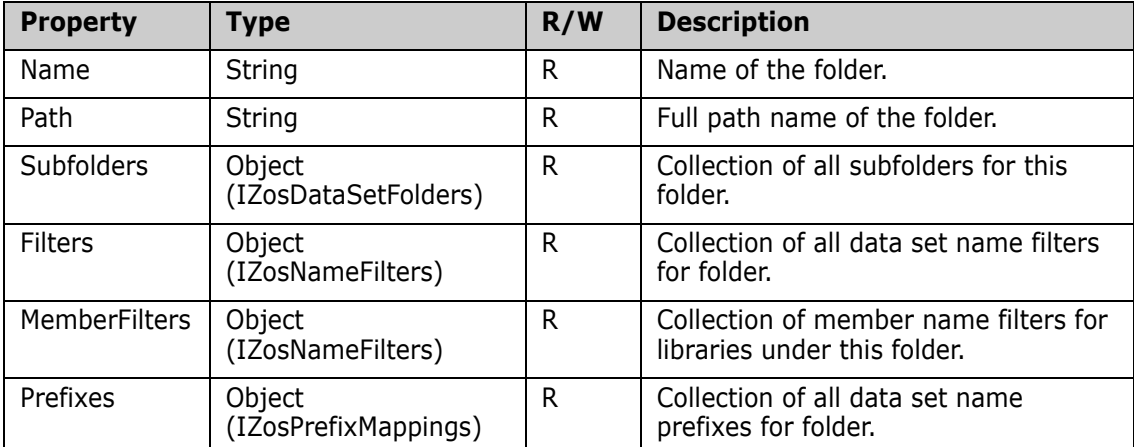

ZosDataSetFolder exposes the following properties:

#### <span id="page-43-6"></span><span id="page-43-0"></span>**ZosChangeManInstances**

The ZosChangeManInstances object is a collection of all ChangeMan ZMF folders for a server. This object is obtained using the ChangeManInstances property of the ZosServer object.

#### <span id="page-43-9"></span><span id="page-43-1"></span>**ZosChangeManInstances Properties**

ZosChangeManInstances exposes the following properties:

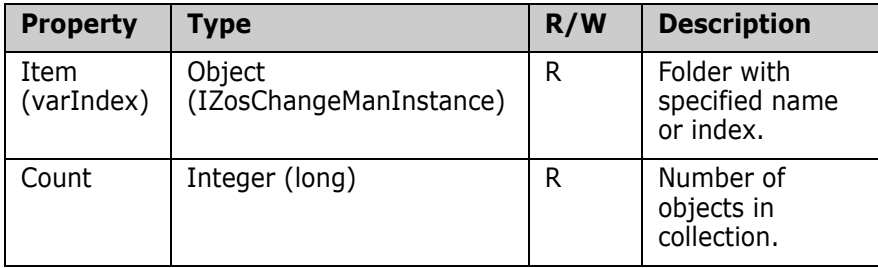

#### <span id="page-43-8"></span><span id="page-43-2"></span>**ZosChangeManInstances Methods**

ZosChangeManInstances exposes the following methods:

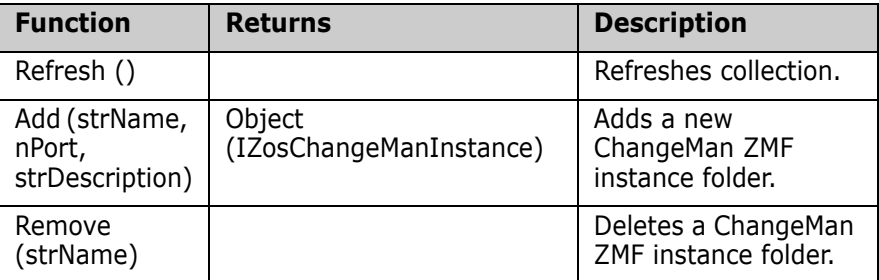

#### <span id="page-43-5"></span><span id="page-43-3"></span>**ZosChangeManInstance**

The ZosChangeManInstance object represents a single ChangeMan ZMF folder. This object can be obtained using the ChangeManInstance property of ZosServer or the Item property of ZosChangeManInstances.

#### <span id="page-43-7"></span><span id="page-43-4"></span>**ZosChangeManInstance Properties**

ZosChangeManInstance exposes the following properties:

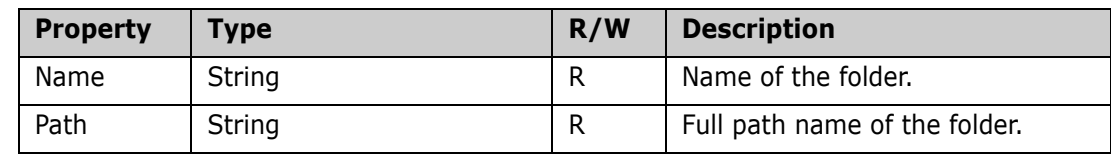

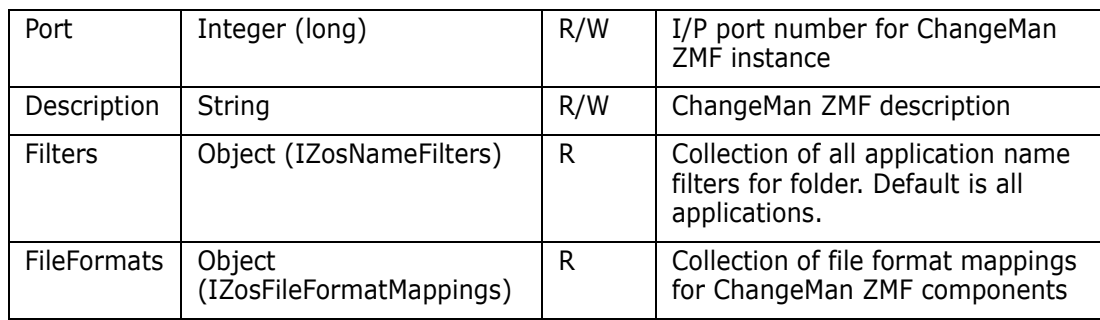

#### <span id="page-44-5"></span><span id="page-44-0"></span>**ZosChangeManInstance Methods**

ZosChangeManInstance exposes the following methods:

<span id="page-44-3"></span>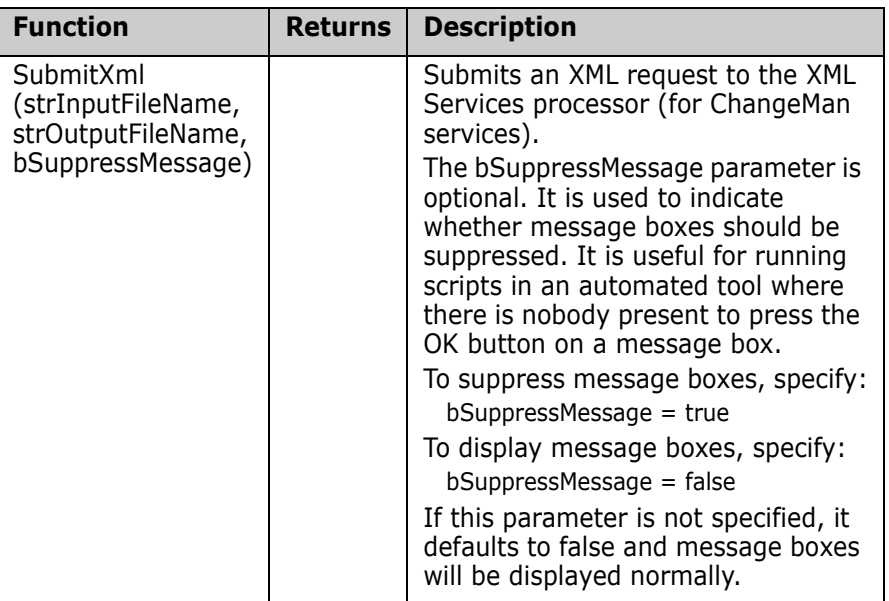

#### <span id="page-44-4"></span><span id="page-44-1"></span>**ZosNameFilters**

The ZosNameFilters object is a collection of all name filters for a folder. This object is obtained using the Filters property of the ZosDataSetFolder object or the Filters property of the ZosChangeManInstance object.

#### <span id="page-44-6"></span><span id="page-44-2"></span>**ZosNameFilters Properties**

ZosNameFilters exposes the following properties:

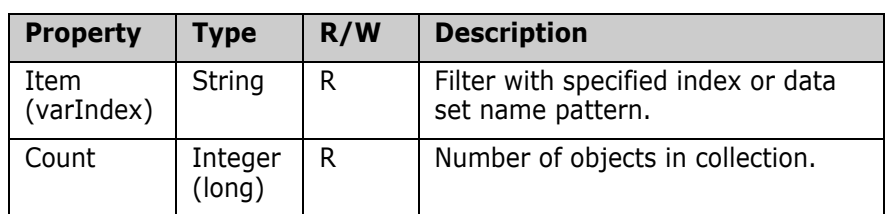

#### <span id="page-45-1"></span><span id="page-45-0"></span>**ZosNameFilters Methods**

ZosNameFilters exposes the following methods:

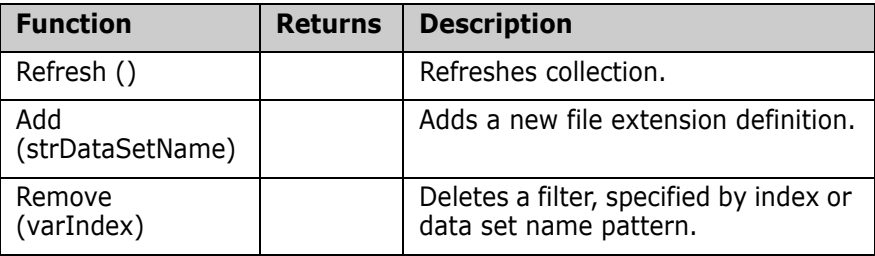

#### <span id="page-46-3"></span><span id="page-46-0"></span>**ZosPrefixMappings**

The ZosPrefixMappings object is a collection of all data set name prefix definitions for a folder. This object is obtained using the Prefixes property of the ZosDataSetFolder object.

#### <span id="page-46-5"></span><span id="page-46-1"></span>**ZosPrefixMappings Properties**

ZosPrefixMappings exposes the following properties:

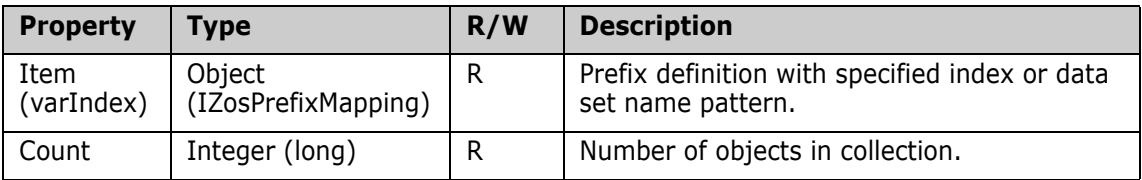

#### <span id="page-46-4"></span><span id="page-46-2"></span>**ZosPrefixMappings Methods**

ZosPrefixMappings exposes the following methods:

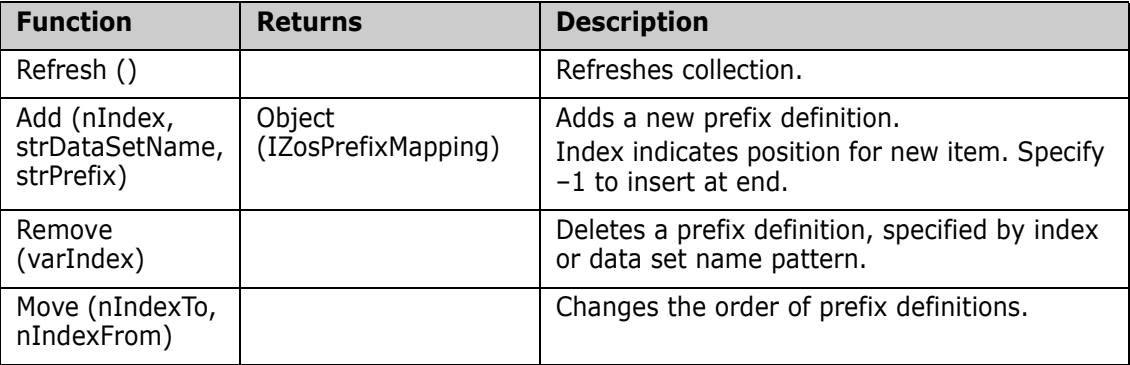

### <span id="page-47-2"></span><span id="page-47-0"></span>**ZosPrefixMapping**

The ZosPrefixMapping object represents a single prefix definition. This object can be obtained using the Item property of ZosPrefixMappings.

#### <span id="page-47-3"></span><span id="page-47-1"></span>**ZosPrefixMapping Properties**

ZosPrefixMapping exposes the following properties:

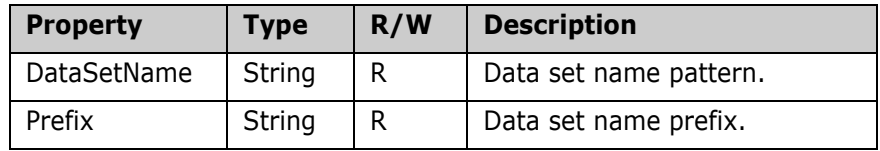

## <span id="page-48-1"></span><span id="page-48-0"></span>Chapter 3 **Examples**

#### <span id="page-48-3"></span><span id="page-48-2"></span>**Overview**

Several sample scripts are included with ChangeMan ZDD that illustrate how to use the Automation interface to perform some common ChangeMan ZDD operations. They are in the *Samples* folder, under the folder where ChangeMan ZDD is installed on your PC; they are in both VBScript and JScript.

The following scripts are described in this chapter.

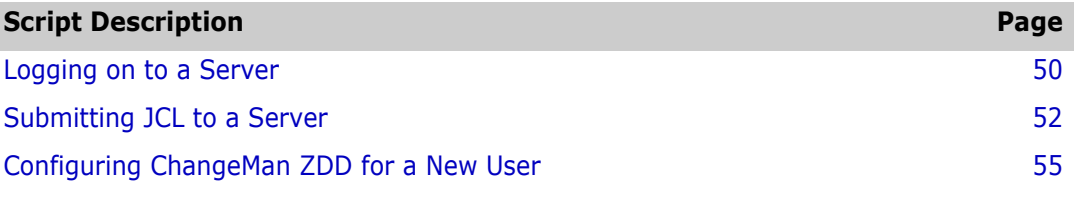

This chapter also contains an example of how to use the Windows Task Scheduler to schedule your programs and scripts to run at specified times. See ["Using Windows Task](#page-64-0)  [Scheduler" on page 65.](#page-64-0)

#### <span id="page-49-2"></span><span id="page-49-0"></span>**Logging on to a Server**

<span id="page-49-3"></span>You can use the *Logon* method (function) from your program or script to log on to a z/OS server. An example of when you would use *Logon* is when your program or script is accessing a data set on a z/OS server.

The following scripts illustrate how to log on to a z/OS server.

#### <span id="page-49-1"></span>**In VBScript**

```
'*********************************************************************
' File Name: Logon.vbs
 Description: Log on to server. If userid and password not specified,
               user will be prompted.
' Usage: Logon.vbs <server> [<userid>] [<password>] [<newpassword>]
'*********************************************************************
Dim strServerName
Dim strUserId
Dim strPassword
Dim strNewPassword
Dim objNetwork
Dim objServer
'----------------------------
' Get command line arguments
'----------------------------
If WScript.Arguments.Count < 1 Then
   WScript.Echo "Usage: Logon.vbs <server> [<userid>] [<password>] _ 
       [<newpassword>]"
   WScript.Quit(1)
End If
strServerName = WScript.Arguments(0)
If WScript.Arguments.Count > 1 Then
   strUserId = WScript.Arguments(1)
Else
   strUserId = ""
End If
If WScript.Arguments.Count > 2 Then
   strPassword = WScript.Arguments(2)
Else
   strPassword = ""
End If
If WScript.Arguments.Count > 3 Then
   strNewPassword = WScript.Arguments(3)
```

```
Else
   strNewPassword = ""
End If
'------------------
' Log on to server
'------------------
Set objNetwork = CreateObject("ZosCom.ZosNetwork")
Set objServer = objNetwork.Server(strServerName)
objServer.Logon strUserId, strPassword, strNewPassword
WScript.Echo "Logon: Server=" & strServerName, "UserId=" & strUserId
```
#### <span id="page-50-0"></span>**In JScript**

```
/*********************************************************************
* File Name: Logon.js
*
* Description: Log on to server. If userid and password not specified,
               user will be prompted.
*
* Usage: Logon.js <server> [<userid>] [<password>] [<newpassword>]
*********************************************************************/
var strServerName;
var strUserId;
var strPassword;
var strNewPassword;
var objNetwork;
var objServer;
//////////////////////////////
// Get command line arguments
//////////////////////////////
if (WScript.Arguments.Count() < 1)
{
   WScript.Echo("Usage: Logon.js <server> [<userid>] [<password>] _
                       [<newpassword>]");
   WScript.Quit(1);
}
strServerName = WScript.Arguments(0);
if (WScript.Arguments.Count() > 1)
{
   strUserId = WScript.Arguments(1);
}
else
{
   strUserId = "":
```

```
}
if (WScript.Arguments.Count() > 2)
{
   strPassword = WScript.Arguments(2);
}
else
{
   strPassword = "";
}
if (WScript.Arguments.Count() > 3)
{
   strNewPassword = WScript.Arguments(3);
}
else
{
   strNewPassword = "";
}
////////////////////
// Log on to server
////////////////////
objNetwork = new ActiveXObject("ZosCom.ZosNetwork");
objServer = objNetwork.Server(strServerName);
objServer.Logon(strUserId, strPassword, strNewPassword);
WScript.Echo("Logon: Server=" + strServerName, "UserId=" + strUserId);
```
#### <span id="page-51-1"></span><span id="page-51-0"></span>**Submitting JCL to a Server**

<span id="page-51-3"></span>You can use the *SubmitJCL* method (function) from your program or script to submit JCL to a z/OS server. A situation where you might use *SubmitJCL* is when a program or script, that runs from Windows Task Scheduler, needs to submit a nightly batch job to a z/ OS server.

<span id="page-51-2"></span>The following scripts illustrate how to submit JCL to a z/OS server.

#### <span id="page-52-0"></span>**In VBScript**

'\*\*\*\*\*\*\*\*\*\*\*\*\*\*\*\*\*\*\*\*\*\*\*\*\*\*\*\*\*\*\*\*\*\*\*\*\*\*\*\*\*\*\*\*\*\*\*\*\*\*\*\*\*\*\*\*\*\*\*\*\*\*\*\*\*\*\*\*\* ' File Name: SubmitJcl.vbs ' Description: Submit a JCL file to a server. ' Usage: SubmitJcl.vbs <server> <file.name> '\*\*\*\*\*\*\*\*\*\*\*\*\*\*\*\*\*\*\*\*\*\*\*\*\*\*\*\*\*\*\*\*\*\*\*\*\*\*\*\*\*\*\*\*\*\*\*\*\*\*\*\*\*\*\*\*\*\*\*\*\*\*\*\*\*\*\*\*\* Dim strServerName Dim strFileName Dim objNetwork Dim objServer Dim bSuppressMessage '---------------------------- ' Get command line arguments '---------------------------- If WScript.Arguments.Count < 2 Then WScript.Echo "Usage: SubmitJcl.vbs <server> <file.name>" WScript.Quit(1)

```
End If
strServerName = WScript.Arguments(0)
strFileName = WScript.Arguments(1)
'------------
' Submit JCL
'------------
Set objNetwork = CreateObject("ZosCom.ZosNetwork")
Set objServer = objNetwork.Server(strServerName)
bSuppressMessage = False
objServer.SubmitJcl strFileName, bSuppressMessage
WScript.Echo "Jcl submitted: Server=" & strServerName, _
    "FileName=" & strFileName
```
#### <span id="page-53-0"></span>**In JScript**

```
/*********************************************************************
* File Name: SubmitJcl.js
* Description: Submit a JCL file to a server.
* Usage: SubmitJcl.js <server> <file.name>
*********************************************************************/
var strServerName;
var strFileName;
var objNetwork;
var objServer;
var bSuppressMessage;
//////////////////////////////
// Get command line arguments
//////////////////////////////
if (WScript.Arguments.Count() < 2)
{
   WScript.Echo("Usage: SubmitJcl.js <server> <file.name>");
   WScript.Quit(1);
```

```
}
strServerName = WScript.Arguments(0);
strFileName = WScript.Arguments(1);
//////////////
// Submit JCL
//////////////
objNetwork = new ActiveXObject("ZosCom.ZosNetwork");
objServer = objNetwork.Server(strServerName);
bSuppressMessage = false;
objServer.SubmitJcl(strFileName bSuppressMessage);
WScript.Echo("Jcl submitted: Server=" + strServerName,
   "FileName=" + strFileName);
```
#### <span id="page-54-1"></span><span id="page-54-0"></span>**Configuring ChangeMan ZDD for a New User**

<span id="page-54-2"></span>To simplify the setup of ChangeMan ZDD for multiple desktops, you can write a script to automate many of the configuration tasks. Then, a new user can configure ChangeMan ZDD for their own desktop simply by executing the script.

The following scripts illustrate how the configuration tasks can be performed.

#### <span id="page-55-0"></span>**In VBScript**

```
'********************************************************************
' File Name: NewConfig.vbs
' Description: Sample for creating a new configuration.
' Usage: NewConfig.vbs <userid>
' Copyright ©2003-2011, Serena Software. Licensed material. All rights 
    reserved.
'********************************************************************
Dim userID
Dim network
Dim servers
Dim server
Dim fileFormats
Dim libTypes
Dim fileExtensions
Dim dsProfiles
Dim folders
Dim folder
Dim subfolders
Dim subfolder
Dim filters
Dim members
Dim prefixes
'----------------------------
' Get command line arguments
'----------------------------
If WScript.Arguments.Count < 1 Then
     WScript.Echo "Usage: NewConfig.vbs <userid>"
     WScript.Quit(1)
End If
userID = WScript.Arguments(0)
'---------------------------
' Update network properties
'---------------------------
Set network = CreateObject("ZosCom.ZosNetwork")
network.CacheFolder = "C:\Temp"
network.CacheDays = 3
network.NotifyPort = 8000
network.NotifyMessageBox = True
'---------------------
' Add the new servers
```

```
'---------------------
Set servers = network.Servers
servers.Add "Server1", "172.20.20.1", 5000, 1140, "Description1"
servers.Add "Server2", "172.20.20.2", 5000, 1140, "Description2"
servers.Add "Server3", "172.20.20.3", 5000, 1140, "Description3"
'---------------------------------------
' Update the properties for each server
'---------------------------------------
For Each server In servers
     '---------------------------
     ' Add the data type entries
     '---------------------------
     Set fileFormats = server.DataSetFileFormats
     fileFormats.Add -1, "**.ASCII.TEXT", "AT"
     fileFormats.Add -1, "**.ASCII.DATA", "AD"
     fileFormats.Add -1, "**.UNICODE.TEXT", "UT"
     fileFormats.Add -1, "**.EBCDIC.TEXT", "ET"
     fileFormats.Add -1, "**.EBCDIC.DATA", "ED"
    fileFormats.Add -1, "**.BINARY", "BT"
     '-----------------------------------------------------------
     ' Add the Unix file format entries
     ' This is supported on version 7.1+ servers only.
     ' The lines below should be removed for back level servers.
     '-----------------------------------------------------------
     Set fileFormats = server.UnixFileFormats
     fileFormats.Add -1, "*.TEXT", "AT"
     fileFormats.Add -1, "*.UTEXT", "UT"
     fileFormats.Add -1, "*.BIN", "B"
     '------------------------------
     ' Add the library type entries
     '------------------------------
     Set libTypes = server.LibTypes
     libTypes.Add -1, "**.LIBRARY", "L"
     libTypes.Add -1, "**.PANVALET", "P"
     '--------------------------------
     ' Add the file extension entries
     '--------------------------------
     Set fileExtensions = server.FileExtensions
     fileExtensions.Add -1, "**.CNTL", "jcl"
     fileExtensions.Add -1, "**.COBOL", "cbl"
```

```
 fileExtensions.Add -1, "**.LIST", "txt"
  fileExtensions.Add -1, "**.WORD", "doc"
  fileExtensions.Add -1, "**.EXCEL", "xls"
  '------------------------------------
  ' Add the profiles for new data sets
  '------------------------------------
  Set dsProfiles = server.DataSetProfiles
 dsProfiles.Add -1, "**.DATA", "SEQ", "FB", 80, 0, "DATACLS1", 
 "STORCLS1", "MGMTCLS1", "TRK", 2, 1, 5, "SYSDA", "VOL001"
 dsProfiles.Add -1, "**.TEMP", "SEQ", "FB", 80, 0, "DATACLS2", 
 "STORCLS2", "MGMTCLS2", "CYL", 2, 1, 5, "SYSDA", "VOL002"
 dsProfiles.Add -1, "**.LIST", "SEQ", "VB", 80, 0, "", "", 
 "", "BLK", 500, 50, 5, "SYSDA", ""
  '----------------------
  ' Add data set folders
  '----------------------
  Set folder = server.DataSetFolder
 Set subfolders = folder. Subfolders
    '-----------------------------------------------
  ' "My DataSets" folder for all user's data sets
  '-----------------------------------------------
  Set subfolder = subfolders.Add("My DataSets")
  Set filters = subfolder.Filters
  Set prefixes = subfolder.Prefixes
  filters.Add userID & ".**"
  prefixes.Add -1, "**", userID
  '------------------------------------------------
  ' "My Source" folder for user's source libraries
  '------------------------------------------------
  Set subfolder = subfolders.Add("My Source")
 Set filters = subfolder.Filters
  Set members = subfolder.MemberFilters
  Set prefixes = subfolder.Prefixes
  filters.Add userID & ".**.COBOL"
  filters.Add userID & ".**.ASM"
 members.Add "ABC*"
 members.Add "X*"
  prefixes.Add -1, "**", userID
  '-----------------
```

```
 ' Add job folders
 '-----------------
 Set folder = server.JobFolder
 Set subfolders = folder.Subfolders
 '----------------------------------------
 ' "My Jobs" folder for jobs owned by user
 '----------------------------------------
 subfolders.Add "My Jobs", "QU", userID
 '-----------------------------------------------------
 ' "ChangeMan" folder for job names prefixed with "CMN"
 '-----------------------------------------------------
 subfolders.Add "ChangeMan", "QN", "CMN*"
 '-------------------------------------
 ' "Active" folder for all active jobs
 '-------------------------------------
 subfolders.Add "Active", "A"
 '-----------------------
 ' Add ChangeMan folders
 '-----------------------
 Set folders = server.ChangeManInstances
 folders.Add "ChangeMan-Prod", 3000, "Production ChangeMan"
 folders.Add "ChangeMan-Test", 3001, "Test ChangeMan"
 For Each folder In folders
     '--------------------------------------
     ' Add the ChangeMan file format entries
     '--------------------------------------
     Set fileFormats = folder.FileFormats
     fileFormats.Add -1, "SRC", "AT"
     fileFormats.Add -1, "DOC", "UT"
     fileFormats.Add -1, "BIN", "BT"
```
Next

Next

#### <span id="page-59-0"></span>**In JScript**

```
/******************************************************************
* File Name: NewConfig.js
*
* Description: Sample for creating a new configuration.
*
* Usage: NewConfig.js <userid>
*
* Copyright ©2003-2011, Serena Software. Licensed material. All rights 
    reserved.
           *******************************************************************/
var userID;
var network;
var servers;
var server;
var fileFormats;
var libTypes;
var fileExtensions;
var dsProfiles;
var folders;
var folder;
var subfolders;
var subfolder;
var filters;
var members;
var prefixes;
var enumerator;
//////////////////////////////
// Get command line arguments
//////////////////////////////
if (WScript.Arguments.Count() < 1)
{
     WScript.Echo("Usage: NewConfig.js <userid>");
     WScript.Quit(1);
}
userID = WScript.Arguments(0);
/////////////////////////////
// Update network properties
/////////////////////////////
network = new ActiveXObject("ZosCom.ZosNetwork");
network.CacheFolder = "C:\\Temp";
network.CacheDays = 3;
network.NotifyPort = 8000;
network.NotifyMessageBox = true;
```

```
///////////////////////
// Add the new servers
///////////////////////
servers = network.Servers;
servers.Add("Server1", "172.20.20.1", 5000, 1140, "Description1");
servers.Add("Server2", "172.20.20.2", 5000, 1140, "Description2");
servers.Add("Server3", "172.20.20.3", 5000, 1140, "Description3");
/////////////////////////////////////////
// Update the properties for each server
/////////////////////////////////////////
serverEnum = new Enumerator(servers);
for (; !serverEnum.atEnd(); serverEnum.moveNext())
{
     server = serverEnum.item();
     ////////////////////////////////////////
     // Add the data set file format entries
     ////////////////////////////////////////
     fileFormats = server.DataSetFileFormats;
     fileFormats.Add(-1, "**.ASCII.TEXT", "AT");
     fileFormats.Add(-1, "**.ASCII.DATA", "AD");
     fileFormats.Add(-1, "**.UNICODE.TEXT", "UT");
     fileFormats.Add(-1, "**.EBCDIC.TEXT", "ET");
     fileFormats.Add(-1, "**.EBCDIC.DATA", "ED");
    fileFormats.Add(-1, "**.BINARY", "BT");
     //////////////////////////////////////////////////////////////
     // Add the Unix file format entries
     // This is supported on version 7.1+ servers only.
     // The lines below should be removed for back level servers.
     //////////////////////////////////////////////////////////////
     fileFormats = server.UnixFileFormats;
     fileFormats.Add(-1, "*.TEXT", "AT");
     fileFormats.Add(-1, "*.UTEXT", "UT");
     fileFormats.Add(-1, "*.BIN", "B" );
     ////////////////////////////////
     // Add the library type entries
     ////////////////////////////////
     libTypes = server.LibTypes;
     libTypes.Add(-1, "**.LIBRARY", "L");
     libTypes.Add(-1, "**.PANVALET", "P");
     //////////////////////////////////
     // Add the file extension entries
```
//////////////////////////////////

fileExtensions = server.FileExtensions;

 fileExtensions.Add(-1, "\*\*.CNTL", "jcl"); fileExtensions.Add(-1, "\*\*.COBOL", "cbl"); fileExtensions.Add(-1, "\*\*.LIST", "txt"); fileExtensions.Add(-1, "\*\*.WORD", "doc"); fileExtensions.Add(-1, "\*\*.EXCEL", "xls");

 ////////////////////////////////////// // Add the profiles for new data sets //////////////////////////////////////

dsProfiles = server.DataSetProfiles;

 dsProfiles.Add(-1, "\*\*.DATA", "SEQ", "FB", 80, 0, "DATACLS1", "STORCLS1", "MGMTCLS1", "TRK", 2, 1, 5, "SYSDA", "VOL001"); dsProfiles.Add(-1, "\*\*.TEMP", "SEQ", "FB", 80, 0, "DATACLS2", "STORCLS2", "MGMTCLS2", "CYL", 2, 1, 5, "SYSDA", "VOL002"); dsProfiles.Add(-1, "\*\*.LIST", "SEQ", "VB", 80, 0, "", "", "", "BLK", 500, 50, 5, "SYSDA", "");

 //////////////////////// // Add data set folders ////////////////////////

 folder = server.DataSetFolder; subfolders = folder.Subfolders;

 ///////////////////////////////////////////////// // "My DataSets" folder for all user's data sets /////////////////////////////////////////////////

subfolder = subfolders.Add("My DataSets");

 filters = subfolder.Filters; prefixes = subfolder.Prefixes;

filters.Add(userID + ".\*\*");

prefixes.Add(-1, "\*\*", userID);

 ////////////////////////////////////////////////// // "My Source" folder for user's source libraries //////////////////////////////////////////////////

subfolder = subfolders.Add("Source");

 filters = subfolder.Filters; members = subfolder.MemberFilters; prefixes = subfolder.Prefixes;

 filters.Add(userID + ".\*\*.COBOL"); filters.Add(userID + ".\*\*.ASM");

```
 members.Add("ABC*");
 members.Add("X*");
 prefixes.Add(-1, "**", userID);
 ///////////////////
 // Add job folders
 ///////////////////
 folder = server.JobFolder;
 subfolders = folder.Subfolders;
 ///////////////////////////////////////////
 // "My Jobs" folder for jobs owned by user
 ///////////////////////////////////////////
 subfolder = subfolders.Add("My Jobs", "QU", userID);
 ////////////////////////////////////////////////////////
 // "ChangeMan" folder for job names prefixed with "CMN"
 ////////////////////////////////////////////////////////
 subfolder = subfolders.Add("ChangeMan", "QN", "CMN*");
 ///////////////////////////////////////
 // "Active" folder for all active jobs
 ///////////////////////////////////////
 subfolder = subfolders.Add("Active", "A");
 /////////////////////////
 // Add ChangeMan folders
 /////////////////////////
 folders = server.ChangeManInstances;
 folders.Add("ChangeMan-Prod", 3000, "Production ChangeMan");
 folders.Add("ChangeMan-Test", 3001, "Test ChangeMan");
 folderEnum = new Enumerator(folders);
 for (; !folderEnum.atEnd(); folderEnum.moveNext())
 {
     folder = folderEnum.item();
     /////////////////////////////////////////
     // Add the ChangeMan file format entries
     /////////////////////////////////////////
     fileFormats = folder.FileFormats;
     fileFormats.Add(-1, "SRC", "AT");
     fileFormats.Add(-1, "DOC", "UT");
     fileFormats.Add(-1, "BIN", "B");
 }
```
}

#### <span id="page-64-0"></span>**Using Windows Task Scheduler**

<span id="page-64-3"></span><span id="page-64-2"></span><span id="page-64-1"></span>The Windows Task Scheduler allows you to schedule programs to run at specified times. For example, you can schedule nightly job cycles to run automatically.

The following example shows how to logon to a z/OS server and submit a job. This .bat file contains commands to execute scripts that use the *Logon* and *SubmitJCL* methods. For examples of these scripts, see ["Logging on to a Server" on page 50](#page-49-0) and ["Submitting](#page-51-0)  [JCL to a Server" on page 52.](#page-51-0)

Rem This is a batch file that logs on to the z/OS Host. Rem After logging on, a JCL member on the Host is submitted. C:\MyJobs\WSCRIPT Logon.vbs HOSTNAME USERID PASSWORD C:\MyJobs\WSCRIPT SubmitJCL.vbs M:\USER999.CNTL.JCL\MYJOB

Say 'Your Job was Submitted' Pause

You can schedule this .bat file to run automatically using the Windows Task Scheduler. To access the Windows Task Scheduler:

- **1** Choose **Programs>Accessories>System Tools>Scheduled Tasks** from the Windows **Start** Menu. The **Scheduled Tasks** dialog box appears.
- **2** Click **Add Scheduled Task** and a wizard will guide you through the process.

## <span id="page-66-0"></span>**Index**

#### **A**

[Adobe Acrobat 9](#page-8-2) [AsciiCodePage ZosNetwork property 24](#page-23-0) [Automation, described 13](#page-12-4)

#### **B**

bSuppressMessage parameter [example 52](#page-51-2) [using with SubmitJcl function 30](#page-29-0) [using with SubmitXml function 45](#page-44-3)

#### **C**

[CacheDays ZosNetwork property 23](#page-22-2) [CacheFolder ZosNetwork property 23](#page-22-3) ChangeMan ZDD [connecting to 17](#page-16-4) [collection objects 22](#page-21-1) [COM 13](#page-12-4) [compatibility 15](#page-14-3) [system requirements 15](#page-14-3) [Component Object Model 13](#page-12-4) [concepts, ChangeMan ZDD 13](#page-12-5) [connecting to ChangeMan ZDD 17](#page-16-4) [examples 23](#page-22-4) conventions [naming 17](#page-16-5)

#### **D**

[documents related to ChangeMan ZDD 9](#page-8-3)

#### **E**

[examples of using the programming interface 49](#page-48-3) [logging on to a z/OS server 50](#page-49-3) [new configuration 55](#page-54-2) [submitting JCL to a z/OS server 52,](#page-51-3) [65](#page-64-1) [using Windows Task Scheduler 65](#page-64-2)

#### **H**

[help, online 10](#page-9-4)

#### **L**

logging on to a z/OS server [example 50](#page-49-3)

#### **M**

[mainframe server requirements 15](#page-14-4) message boxes [suppressing 30,](#page-29-0) [45](#page-44-3) [methods 13](#page-12-4) model [object diagram 20](#page-19-0) [object table 18](#page-17-1)

#### **N**

[naming conventions 17](#page-16-5) new configuration [example 55](#page-54-2) [NotifyDelay ZosNetwork property 23](#page-22-5) [NotifyMessageBox ZosNetwork property 24](#page-23-1) [NotifyPort ZosNetwork property 23](#page-22-6)

#### **O**

object [collection 22](#page-21-1) [methods 13](#page-12-4) [properties 13](#page-12-4) [ZosChangeManFolder 44](#page-43-5) [ZosChangeManFolders 44](#page-43-6) [ZosDataSetFolder 43](#page-42-2) [ZosDataSetFolders 39](#page-38-3) [ZosDataSetProfile 39](#page-38-4) [ZosDataSetProfiles 37](#page-36-3) [ZosDataType 34,](#page-33-2) [35](#page-34-3) [ZosDataTypes 32](#page-31-5) [ZosFileExtension 32](#page-31-6) [ZosFileExtensions 37](#page-36-3) [ZosFilters 45](#page-44-4) [ZosJobFolder 40](#page-39-3) [ZosJobFolders 39](#page-38-3) [ZosLibType 36](#page-35-2) [ZosLibTypes 35](#page-34-3) [ZosNetwork 23](#page-22-4)

[ZosPrefix 48](#page-47-2) [ZosPrefixes 47](#page-46-3) [ZosServer 28](#page-27-2) [ZosServers 26](#page-25-3) object model [diagrams 20](#page-19-0) [table 18](#page-17-1) [objects 13](#page-12-4) [online documentation 9](#page-8-2) [online help 10](#page-9-4)

#### **P**

[PC requirements 15](#page-14-5) [properties 13](#page-12-4)

#### **R**

[README, ChangeMan ZDD 7](#page-6-1) [related documents, ChangeMan ZDD 9](#page-8-3) requirements [mainframe server 15](#page-14-4) [PC 15](#page-14-5) [system 15](#page-14-3)

#### **S**

[Scheduled Tasks, Windows 65](#page-64-3) [security 14](#page-13-1) [Server ZosNetwork property 23](#page-22-7) [Servers ZosNetwork property 23](#page-22-8) SubmitJcl function [bSuppressMessage parameter 30](#page-29-0) submitting JCL to a z/OS server [example 52,](#page-51-3) [65](#page-64-1) [using Windows Task Scheduler 65](#page-64-3) SubmitXml function [bSuppressMessage parameter 45](#page-44-3) [suppressing message boxes 30,](#page-29-0) [45](#page-44-3) [system requirements 15](#page-14-3)

#### **T**

Task Scheduler [Windows 65](#page-64-3)

#### **U**

[usage examples 49](#page-48-3) [logging on to a z/OS server 50](#page-49-3) [new configuration 55](#page-54-2) [submitting JCL to a z/OS server 52,](#page-51-3) [65](#page-64-1) [using Windows Task Scheduler 65](#page-64-2)

#### **W**

Windows [using Scheduled Tasks with ChangeMan ZDD](#page-64-3)  65 [Windows Task Scheduler 65](#page-64-3)

#### **Z**

ZosChangeManFolder [methods 45](#page-44-5) [object 44](#page-43-5) [properties 44](#page-43-7) ZosChangeManFolders [methods 44](#page-43-8) [object 44](#page-43-6) [properties 44](#page-43-9) ZosDataSetFolder [object 43](#page-42-2) [properties 43](#page-42-3) ZosDataSetFolders [methods 42](#page-41-3) [object 39](#page-38-3) [properties 42](#page-41-4) ZosDataSetProfile [object 39](#page-38-4) [properties 39](#page-38-5) ZosDataSetProfiles [methods 37](#page-36-4) [object 37](#page-36-3) [properties 37](#page-36-5) ZosDataType [examples 35](#page-34-4) [object 34,](#page-33-2) [35](#page-34-3) [properties 34](#page-33-3) ZosDataTypes [examples 34,](#page-33-4) [35](#page-34-3) [methods 33](#page-32-3) [object 32](#page-31-5) [properties 33](#page-32-4) ZosFileExtension [object 32](#page-31-6) [properties 32](#page-31-7) ZosFileExtensions [methods 32](#page-31-8) [object 37](#page-36-3) [properties 32](#page-31-9) ZosFilters [methods 46](#page-45-1) [object 45](#page-44-4) [properties 45](#page-44-6) ZosJobFolder

[object 40](#page-39-3) [properties 41](#page-40-1) ZosJobFolders [methods 40](#page-39-4) [object 39](#page-38-3) [properties 40](#page-39-5) ZosLibType [examples 37](#page-36-6) [object 36](#page-35-2) [properties 36](#page-35-3) ZosLibTypes [examples 36](#page-35-4) [methods 35](#page-34-5) [object 35](#page-34-3) [properties 35](#page-34-6) ZosNetwork [examples 25](#page-24-0) [object 23](#page-22-4) [properties 23](#page-22-9) ZosNetwork Properties [AsciiCodePage 24](#page-23-0) [CacheDays 23](#page-22-2) [CacheFolder 23](#page-22-3) [NotifyDelay 23](#page-22-5) [NotifyMessageBox 24](#page-23-1) [NotifyPort 23](#page-22-6) [Server 23](#page-22-7) [Servers 23](#page-22-8) ZosPrefix [object 48](#page-47-2) [properties 48](#page-47-3) ZosPrefixes [methods 47](#page-46-4) [object 47](#page-46-3) [properties 47](#page-46-5) ZosServer [examples 31](#page-30-0) [methods 29](#page-28-1) [object 28](#page-27-2) [properties 28](#page-27-3) **ZosServers** [examples 27](#page-26-0) [methods 26](#page-25-4) [object 26](#page-25-3) [properties 26](#page-25-5)